# **SUN SEEBEYOND**

# **eWAY™ ADAPTER FOR SAP BAPI USER'S GUIDE**

Release 5.1.3

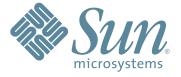

Copyright © 2007 Sun Microsystems, Inc., 4150 Network Circle, Santa Clara, California 95054, U.S.A. All rights reserved. Sun Microsystems, Inc. has intellectual property rights relating to technology embodied in the product that is described in this document. In particular, and without limitation, these intellectual property rights may include one or more of the U.S. patents listed at http://www.sun.com/patents and one or more additional patents or pending patent applications in the U.S. and in other countries. U.S. Government Rights - Commercial software. Government users are subject to the Sun Microsystems, Inc. standard license agreement and applicable provisions of the FAR and its supplements. Use is subject to license terms. This distribution may include materials developed by third parties. Sun. Sun Microsystems, the Sun logo, lava, Sun lava Composite Application Platform Suite, SeeBeyond, eGate, eInsight, eVision, eTL, eXchange, eView, eIndex, eBAM, eWay, and JMS are trademarks or registered trademarks of Sun Microsystems, Inc. in the U.S. and other countries. All SPARC trademarks are used under license and are trademarks or registered trademarks of SPARC International, Inc. in the U.S. and other countries. Products bearing SPARC trademarks are based upon architecture developed by Sun Microsystems, Inc. UNIX is a registered trademark in the U.S. and other countries, exclusively licensed through X/Open Company, Ltd. This product is covered and controlled by U.S. Export Control laws and may be subject to the export or import laws in other countries. Nuclear, missile. chemical biological weapons or nuclear maritime end uses or end users, whether direct or indirect, are strictly prohibited. Export or reexport to countries subject to U.S. embargo or to entities identified on U.S. export exclusion lists, including, but not limited to, the denied persons and specially designated nationals lists is strictly prohibited.

Copyright © 2007 Sun Microsystems, Inc., 4150 Network Circle, Santa Clara, California 95054, Etats-Unis. Tous droits réservés. Sun Microsystems, Inc. détient les droits de propriété intellectuels relatifs à la technologie incorporée dans le produit qui est décrit dans ce document. En particulier, et ce sans limitation, ces droits de propriété intellectuels peuvent inclure un ou plus des brevets américains listés à l'adresse http://www.sun.com/patents et un ou les brevets supplémentaires ou les applications de brevet en attente aux Etats - Unis et dans les autres pays. L'utilisation est soumise aux termes de la Licence. Cette distribution peut comprendre des composants développés par des tierces parties. Sun, Sun Microsystems, le logo Sun, Java, Sun Java Composite Application Platform Suite, Sun, SeeBeyond, eGate, eInsight, eVision, eTL, eXchange, eView, eIndex, eBAM et eWay sont des marques de fabrique ou des marques déposées de Sun Microsystems, Inc. aux Etats-Unis et dans d'autres pays. Toutes les marques SPARC sont utilisées sous licence et sont des marques de fabrique ou des marques déposées de SPARC International, Inc. aux Etats-Unis et dans d'autres pays. Les produits portant les marques SPARC sont basés sur une architecture développée par Sun Microsystems, Inc. UNIX est une marque déposée aux Etats-Unis et dans d'autres pays et licenciée exclusivement par X/Open Company, Ltd. Ce produit est couvert à la législation américaine en matière de contrôle des exportations et peut être soumis à la règlementation en vigueur dans d'autres pays dans le domaine des exportations et importations. Les utilisations, ou utilisateurs finaux, pour des armes nucléaires, des missiles, des armes biologiques et chimiques ou du nucléaire maritime, directement ou indirectement, sont strictement interdites. Les exportations ou réexportations vers les pays sous embargo américain, ou vers des entités figurant sur les listes d'exclusion d'exportation américaines, y compris, mais de manière non exhaustive, la liste de personnes qui font objet d'un ordre de ne pas participer, d'une façon directe ou indirecte, aux exportations des produits ou des services qui sont régis par la législation américaine en matière de contrôle des exportations et la liste de ressortissants spécifiquement désignés, sont rigoureusement interdites.

Part Number: 820-0973 Version 20070425133748

# **Contents**

| Chapter 1                                                                                                    |                            |
|----------------------------------------------------------------------------------------------------|----------------------------|
| Introducing the SAP BAPI eWay                                                                                                    | 7                          |
| About SAP                                                                                                    | 7                          |
| About the SAP BAPI eWay Invoking BAPI/RFC Methods                                                                                                    | 7<br>8                     |
| The SAP BAPI eWay Data Flows Outbound Data Flow: Java CAPS to SAP R/3 Inbound Data Flow: SAP R/3 to Java CAPS                                                                                                    | 9<br>9<br>9                |
| What's New in This Release                                                                                                    | 11                         |
| What's In This Document Scope Intended Audience Text Conventions Related Documents                                                                                                    | 12<br>13<br>13<br>13<br>14 |
| Sun Microsystems, Inc. Web Site                                                                                                    | 14                         |
| Documentation Feedback                                                                                                    | 14                         |
| Chapter 2                                                                                                    |                            |
| Installing the eWay                                                                                                    | 15                         |
| Installing the SAP BAPI eWay Installing the SAP BAPI eWay on an eGate supported system Adding the eWay to an Existing Sun Java Composite Application Platform Suite Installation After Installation Extracting the Sample Projects and Javadocs | 15<br>15<br>16<br>17<br>17 |
| ICAN 5.0 Project Migration Procedures                                                                                                    | 17                         |
| Installing Enterprise Manager eWay Plug-Ins Viewing Alert Codes                                                                                                    | <b>19</b> 20               |
| Deploying an EAR File WebLogic Application Servers                                                                                                    | 22<br>22                   |

| Chapter 3                                                                                                    |                                              |
|----------------------------------------------------------------------------------------------------|----------------------------------------------|
| Setting SAP BAPI eWay Properties                                                                                                    | 23                                           |
| Creating and Configuring a SAP BAPI eWay                                                                                                    | 23                                           |
| Configuring the eWay Connectivity Map Properties                                                                                                    | 23                                           |
| eWay Connectivity Map Properties Configuring the Inbound eWay Properties Server Connection Settings Configuring the Outbound eWay Properties Client Connection Settings                     | 25<br>25<br>25<br>27<br>27                   |
| Configuring the eWay Environment Properties                                                                                                    | 30                                           |
| eWay External Properties Inbound SAP BAPI eWay Server Connection Settings MDB Settings Outbound SAP BAPI eWay Client Connection Settings Connection Retry Settings Connection Pool Settings | 31<br>32<br>32<br>34<br>35<br>35<br>37<br>37 |
| Chapter 4                                                                                                    |                                              |
| Creating SAP BAPI OTDs                                                                                                    | 39                                           |
| SAP BAPI Encoding                                                                                                    | 39                                           |
| Date and Time Stamp Requirements                                                                                                    | 40                                           |
| SAP JCo Installation Procedures (Windows 32) Procedures (UNIX)                                                                                                    | 40<br>40<br>41                               |
| Creating BAPI and RFC OTDs                                                                                                    | 41                                           |
| BAPI and RFC OTDs                                                                                                    | 45                                           |
| Chapter 5                                                                                                    |                                              |
| Configuring SAP R/3                                                                                                    | 48                                           |
| Creating the RFC Destination for the eWay                                                                                                    | 48                                           |
| Configuration Needed in SAP R/3 to Send and Receive IDocs                                                                                                    | 53                                           |
| Configuring the Distribution Model  Naming the Logical System  Specifying the Distribution Model                                                                                            | <b>54</b><br>54<br>57                        |
| Configuring Communications Defining the Communications Port                                                                                                    | 60<br>60                                     |

| Creating a Partner Profile Configuring a Partner Profile                                                                                                    | 62<br>64                                                                                           |
|----------------------------------------------------------------------------------------------------|----------------------------------------------------------------------------------------------------|
|                                                                                                    | 67                                                                                                 |
| Security Issues                                                                                                    | 07                                                                                                 |
| Chapter 6                                                                                                    |                                                                                                    |
| Reviewing the Sample Projects                                                                                                    | 69                                                                                                 |
| About the Sample Projects prjBapiOutbound.zip prjIDocInbound.zip                                                                                                    | 69<br>70<br>70                                                                                     |
| SAP Version Support                                                                                                    | 70                                                                                                 |
| Steps Required to Run the Sample Project                                                                                                    | 70                                                                                                 |
| Importing a Sample Project                                                                                                    | <i>7</i> 1                                                                                         |
| Building and Deploying the prjBAPIOutbound Sample Project Create a Project Create the OTDs Create the Java Collaboration Definitions Create the Business Process Create the Business Process Create a Connectivity Map Populate the Connectivity Map Bind the eWay Components Create an Environment Configure the eWays Configure the eWay Properties in the Connectivity Map Configure the File eWay External Environment Properties Configure the SAP BAPI eWay External Environment Properties Create the Deployment Profile Create and Start the Domain Build and Deploy the Project Run the Sample Project | 71<br>72<br>72<br>73<br>74<br>80<br>84<br>84<br>85<br>86<br>87<br>88<br>89<br>90<br>91<br>92<br>92 |
| Building and Deploying the prjlDocInbound Sample Project Create a Project Create the OTDs Create the Java Collaboration Definitions Creating the Collaboration Business Rules Creating the Collaboration Business Rules Create the Business Process Configuring the bplDocInbound Business Rule Components Create a Connectivity Map Populate the Connectivity Map Bind the eWay Components Create an Environment Configure the eWays Configure the eWay Properties in the Connectivity Map Configure the File eWay External Environment Properties Configure the SAP BAPI eWay External Environment Properties | 92<br>93<br>93<br>95<br>96<br>98<br>100<br>102<br>106<br>107<br>108<br>109<br>110<br>111<br>112    |

### **Contents**

| Create and Start the Domain                                         | 114 |
|---------------------------------------------------------------------|-----|
| Build and Deploy the Project                                        | 115 |
| Run the Sample                                                      | 115 |
| Additional Sample Project Scenarios                                 | 116 |
| About Sending IDocs to SAP R/3 Using tRFCs                          | 116 |
| The RFC OTD used to send/receive IDOCs                              | 116 |
| Client Mode - sending IDOCs to SAP R/3 via IDOC_INBOUND_ASYNCRONOUS | 117 |
| Appendix A                                                          |     |
| SAP Data Type Conversion Table                                      | 121 |
| Index                                                               | 122 |

# **Chapter 1**

# Introducing the SAP BAPI eWay

The Sun SeeBeyond eWay™ Adapter for SAP BAPI, also noted throughout this book as the SAP BAPI eWay, provides Sun Java Composite Application Platform Suite (Java CAPS) Projects with the ability to exchange data with SAP R/3 software. This chapter provides an overview of the SAP BAPI eWay.

### What's In This Chapter

- About SAP on page 7
- About the SAP BAPI eWay on page 7
- What's New in This Release on page 11
- What's In This Document on page 12
- Sun Microsystems, Inc. Web Site on page 14
- Documentation Feedback on page 14

### 1.1 About SAP

SAP creates software for the Enterprise Resource Planning (ERP) business sector. The company main product is SAP R/3 which uses a three-tier application architecture—database, application server, and client—to facilitate real-time data processing.

# 1.2 About the SAP BAPI eWay

The SAP BAPI eWay enables Java CAPS Projects to exchange data with SAP R/3 software using Business Application Programming Interfaces (BAPIs), RFCs, and IDocs.

The SAP BAPI eWay uses the SAP Java Connector (SAP JCo) to allow Java applications to access BAPIs and RFCs.

Figure 1 BAPI eWay

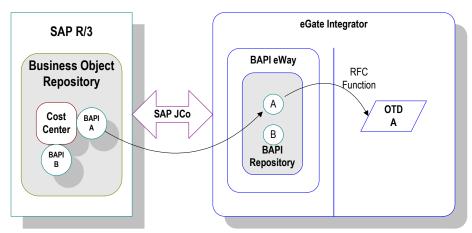

The functionality of the SAP BAPI eWay simplifies the process of determining the requisite **IMPORT**, **EXPORT**, **CHANGING**, and **TABLE** parameters—collecting all the necessary data using the correct type and format, calling the Remote Function Module (RFM) that represents the BAPI, and then extracting and parsing data from the **EXPORT** and/or **TABLE** parameters.

# 1.2.1 Invoking BAPI/RFC Methods

Before it can be invoked, a BAPI or RFM requires the following parameters:

- IMPORT parameters: data provided to the BAPI
- EXPORT parameters: data returned by the BAPI
- CHANGING parameters: data provided to and/or returned by the BAPI/RFC
- TABLE parameters data provided to and/or returned by the BAPI/RFC

The detailed metadata for these parameters such as descriptions of their value types and mandatory or optional nature, can be found under SAP transaction **SE37**.

**Figure 2** Meta Data Extraction

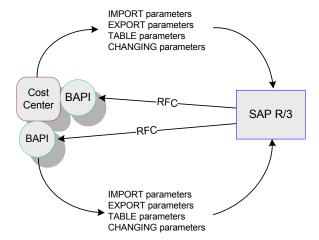

The meta data for a BAPI/RFC in SAP R/3 is extracted by the BAPI wizard, which uses it to build the BAPI/RFC OTD. This OTD is used in Java Collaborations and eInsight Business Processes to invoke or receive the BAPI/RFC call.

### 1.2.2 The SAP BAPI eWay Data Flows

When the SAP BAPI eWay communicates with the SAP R/3 software, it uses the RFC protocol. The list below shows the RFC types of communication used:

- Outbound (Java CAPS to SAP R/3): non-transactional (regular) RFC and transactional RFC (tRFC)
- Inbound (SAP R/3 to Java CAPS): non-transactional and transactional RFC (tRFC)

### Outbound Data Flow: Java CAPS to SAP R/3

Outbound communications occur when the eWay receives data from Java CAPS and sends it to SAP R/3 by calling a specific BAPI or RFM. The figure below shows a non-transactional outbound process.

Figure 3 Outbound Data Flow: Java CAPS to SAP R/3

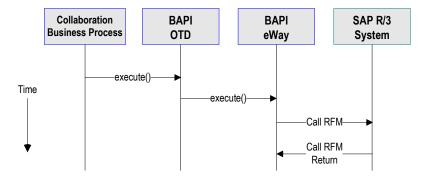

The figure above shows the following steps for the outbound data flow:

- 1 The Collaboration or Business Process populates the appropriate BAPI or RFC Import, Changing, and Table parameter nodes on the BAPI/RFC OTD with data from an inbound OTD.
- 2 The eWay logs onto the SAP R/3 application using preconfigured properties.
- The eWay calls the BAPI OTD's **execute()** method. Any work performed is immediately committed by SAP R/3 through autocommit.
- 4 The SAP R/3 applications returns successfully.

### Inbound Data Flow: SAP R/3 to Java CAPS

For the inbound data flow, the SAP BAPI eWay can receive data from SAP R/3 via RFC or tRFC. The sections below describe each protocol.

To enable the SAP BAPI eWay to receive data from SAP R/3, configure the Environment properties with an RFC destination created within SAP R/3. For information, refer to "Creating the RFC Destination for the eWay" on page 48.

#### **Inbound Data Flow via RFC**

The sequence diagram uses a sample CostCenter OTD to describe the RFC inbound sequence.

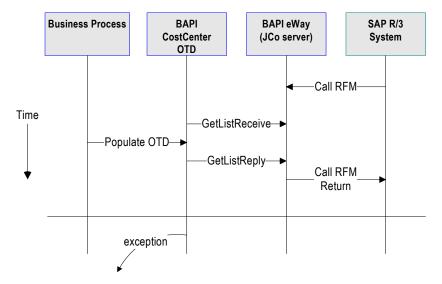

Figure 4 Inbound Data Flow via RFC

The figure above shows the following steps for the inbound data flow via RFC:

- 1 The Business Process is activated when an RFM call is received from SAP R/3.
- 2 Finding that data from an RFM is available, the Business Process accesses all pertinent data nodes and sends the gathered information to other Java CAPS components.
- 3 The eWay returns the results of the RFM execution back to SAP.

#### Inbound Data Flow via tRFC

Communication via tRFC is the similar to RFC, except that it adds transactional verification steps prior to committing or rolling back. tRFC is preferred over RFC because of the additional reliability. By using unique TIDs associated with a BAPI/RFM call, SAP R/3 processes the data once, and only once. The figure below shows inbound data flow via tRFC.

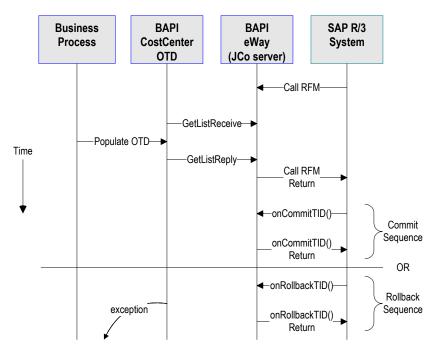

Figure 5 Inbound Data Flow via tRFC

The figure above shows the following steps for the inbound data flow via tRFC:

- 1 The Business Process is activated when an RFM call is received from SAP R/3.
- 2 Finding that data from an RFM is available, the Business Process accesses all pertinent data nodes and sends the gathered information to other Java CAPS components.
- 3 The eWay returns the results of the RFM execution back to SAP R/3.
- 4 If the RFM call returned successfully without exceptions, SAP R/3 informs the eWay that the data can be committed by calling **onCommitTID**().
- 5 The eWay updates the TID in the file database as being Committed, commits the data, and sends an onCommitTID() return to SAP R/3.
- 6 If the RFM call did not return successfully for any reason, SAP R/3 informs the eWay that the data must be rolled back by calling onRollbackTID().
- 7 The eWay sends an **onRollbackTID**() return to SAP R/3, confirming that the TID was not committed.

### 1.3 What's New in This Release

The SAP BAPI eWay includes the following new features:

What's New in Version 5.1.3

• Added support: Supports automatic deployment of EAR files to WebLogic Application Server (version 9.1).

11

#### What's New in Version 5.1.2

Support for SAP ECC 6.0 (Unicode only)

#### What's New in Version 5.1.1

 Supports automatic deployment of EAR files to WebLogic Application Server (version 9.1).

#### What's New in Version 5.1

- Version Control: An enhanced version control system allows you to effectively manage changes to the eWay components.
- Manual Connection Management: Establishing a connection can now be performed manually (using OTD methods from the Java Collaboration) for outbound Projects only.
- Multiple Drag-and-Drop Component Mapping from the Deployment Editor: The Deployment Editor now allows you to select multiple components from the Editor's component pane, and drop them into your Environment component.
- Support to obtain configuration from LDAP at Runtime: eWay configuration properties now support LDAP key values.
- MDB Pool Size Support: Provides greater flow control (throttling) by specifying the maximum and minimum MDB pool size.
- Connection Retry Support: Allows you to specify the number of attempts to reconnect, and the interval between retry attempts, in the event of a connection failure.
- Relaunchable OTD Support: An OTD can be rebuilt and saved (under the same name) then relaunched back to the same Java Collaboration or Business Process.
   This allows you to rebuild the OTD with changed metadata without having to completely recreate the business logic from scratch.
- Connectivity Map Generator: Generates and links your Project's Connectivity Map components using a Collaboration or Business Process.
- Additional methods to commit rollback BAPI/RFC in the Java Collaboration Definition (JCD).
- All BAPI OTDs can now be used to communicate with both Unicode and non-Unicode SAP R/3 systems.
- Support for BAPI/RFC with table types, changing parameters, and nested structures.
- Date fields are now represented as Java data type strings in the JCD.

# 1.4 What's In This Document

This document includes the following chapters:

- Chapter 1 "Introducing the SAP BAPI eWay": Provides an overview description of the product as well as high-level information about this document.
- Chapter 2 "Installing the eWay": Describes the system requirements and provides instructions for installing the SAP BAPI eWay.
- Chapter 3 "Setting SAP BAPI eWay Properties": Describes how to configure the SAP BAPI eWay properties to enable data exchange between the SAP R/3 software and a Java CAPS project.
- Chapter 4 "Creating SAP BAPI OTDs": Provides instructions for creating Object Type Definitions to be used with the SAP BAPI eWay
- Chapter 5 "Configuring SAP R/3": Describes the configuration settings and parameters of SAP R/3 in order to communicate with the SAP BAPI eWay.
- Chapter 6 "Reviewing the Sample Projects": Provides instructions for installing, creating, and running the sample Projects.
- Appendix A "SAP Data Type Conversion Table": Provides a table that shows the mapping between SAP data types to the SAP JCo and their corresponding Java data types.

### 1.4.1 **Scope**

This document describes the process of installing, configuring, and running the SAP (BAPI) eWay.

This document does not cover the Java methods exposed by this eWay. For information on the Java methods, download and view the SAP (BAPI) eWay Javadoc files from the Sun Java Composite Application Suite Installer.

### 1.4.2 Intended Audience

This guide is intended for experienced computer users who have the responsibility of helping to set up and maintain a fully functioning Java Composite Application Platform Suite. This person must also understand any operating systems on which the Java Composite Application Platform Suite will be installed (Windows and UNIX), and must be thoroughly familiar with Windows-style GUI operations. Familiarity with SAP R/3 is recommended.

### 1.4.3 **Text Conventions**

The following conventions are observed throughout this document.

**Table 1** Text Conventions

| Text Convention | Used For                                                                           | Examples                                                                                                 |
|-----------------|------------------------------------------------------------------------------------|----------------------------------------------------------------------------------------------------|
| Bold            | Names of buttons, files, icons, parameters, variables, methods, menus, and objects | <ul> <li>Click OK.</li> <li>On the File menu, click Exit.</li> <li>Select the eGate.sar file.</li> </ul> |

**Table 1** Text Conventions (Continued)

| Text Convention | Used For                                                                        | Examples                               |
|-----------------|---------------------------------------------------------------------------------|----------------------------------------|
| Monospaced      | Command line arguments, code samples; variables are shown in <b>bold italic</b> | java -jar <b>filename</b> .jar         |
| Blue bold       | Hypertext links within document                                                 | See <b>Text Conventions</b> on page 13 |
| Blue underlined | Hypertext links for Web<br>addresses (URLs) or email<br>addresses               | http://www.sun.com                     |

# 1.4.4 Related Documents

The following Sun documents provide additional information about the Sun Java CAPS product:

- Sun SeeBeyond eGate™ Integrator User's Guide
- Composite Application Platform Suite Installation Guide

# Sun Microsystems, Inc. Web Site

The Sun Microsystems web site is your best source for up-to-the-minute product news and technical support information. The site's URL is:

http://www.sun.com

# 1.6 Documentation Feedback

We appreciate your feedback. Please send any comments or suggestions regarding this document to:

CAPS\_docsfeedback@sun.com

# Installing the eWay

This chapter describes the requirements and procedures for installing the SAP BAPI eWay. Procedures for implementing sample projects, are described in **Reviewing the Sample Projects** on page 69.

#### What's In This Chapter

- "Installing the SAP BAPI eWay" on page 15
- "ICAN 5.0 Project Migration Procedures" on page 17
- "Installing Enterprise Manager eWay Plug-Ins" on page 19
- "Deploying an EAR File" on page 22

# 2.1 Installing the SAP BAPI eWay

The Java CAPS Installer, a web-based application, is used to select and upload eWays and add-on files during the installation process. The following section describes how to install the components required for this eWay.

Refer to the readme for the latest information on:

- Supported Operating Systems
- External System Requirements
- Java Composite Application Platform Suite Requirements
- Known Issues

**Note:** When the Repository is running on a UNIX operating system, the eWays are loaded from the Java Composite Application Platform Suite Installer, running on a Windows platform connected to the Repository server using Internet Explorer.

# 2.1.1 Installing the SAP BAPI eWay on an eGate supported system

Follow the directions for installing Java CAPS in the *Composite Application Platform Suite Installation Guide*.

### After you have installed eGate or eInsight, do the following:

1 From the Suite Installer, click the Administration tab, and then click the link to install additional products.

- 2 Select the following products from the eWay category:
  - **FileeWay** (the File eWay is used by most sample Projects)
  - **SAPALEeWay** (the SAP ALE eWay is used by the SAP BAPI eWay sample Project)
  - SAPBAPIeWay

Select the following in the Documentation category to upload the User's Guide, Help file, Javadoc, Readme, and sample Projects for the Sun SeeBeyond eWay Adapter for SAP BAPI:

- SAPBAPIeWayDocs
- 3 Once you have selected all of your products, click **Next** in the top-right or bottom-right corner of the **Select Java Composite Application Platform Suite Products to Install** box.
- 4 From the **Selecting Files to Install** box, locate and select your first product's SAR file. Once you have selected the SAR file, click **Next**. Your next selected product appears. Follow this procedure for each of your selected products. The **Installation Status** window appears and installation begins after the last SAR file has been selected.
- 5 Once your product's installation is finished, continue installing the Java Composite Application Platform Suite as instructed in the *Composite Application Platform Suite Installation Guide*.

# 2.1.2 Adding the eWay to an Existing Sun Java Composite Application Platform Suite Installation

It is possible to add the eWay to an existing Java CAPS installation.

Steps required to add an eWay to an Existing Java CAPS installation include:

- 1 Complete steps 1 through 4 in **Installing the SAP BAPI eWay on an eGate supported system** on page 15.
- 2 Once your product's installation is finished, open the Sun SeeBeyond Enterprise Designer and select Update Center from the Tools menu. The Update Center Wizard appears.
- 3 For Step 1 of the wizard, simply click **Next**.
- 4 For Step 2 of the wizard, click the **Add All** button to move all installable files to the **Include in Install** field, then click **Next**.
- 5 For Step 3 of the wizard, wait for the modules to download, then click **Next**.
- 6 The wizard's Step 4 window displays the installed modules. Review the installed modules and click **Finish.**
- 7 When prompted, restart the IDE (Integrated Development Environment) to complete the installation.

### After Installation

You must incorporate the installed eWay components into a Project before using the intended functions. See the *Sun SeeBeyond eGate<sup>TM</sup> Integrator User's Guide* for more information on incorporating the eWay into an eGate Project.

### 2.1.3 Extracting the Sample Projects and Javadocs

The SAP (BAPI) eWay includes sample Projects and Javadocs. The sample Projects are designed to provide you with a basic understanding of how certain operations are performed using the eWay, while Javadocs provide a list of classes and methods exposed in the eWay.

#### Steps to extract the Javadoc include:

- 1 Click the Documentation tab of the Suite Installer, then click the Add-ons tab.
- 2 Click the Sun SeeBeyond eWay SAP BAPI Adapter link. Documentation for the SAP BAPI eWay appears in the right pane.
- 3 Click the icon next to **Javadoc** and extract the ZIP file. Note that two separate Javadocs are contained within, including:
  - Flight.zip
  - RFC\_IDOC\_ASYNCHRONOUS.zip
- 4 Extract each ZIP and then open the **index.html** within each extracted file to view the Javadoc.

#### **Steps to extract the Sample Projects include:**

- 1 Click the Documentation tab of the Suite Installer, then click the Add-ons tab.
- <sup>2</sup> Click the Sun SeeBeyond eWay SAP BAPI Adapter link. Documentation for the SAP BAPI eWay appears in the right pane.
- 3 Click the icon next to Sample Projects and extract the ZIP file. Note that the SAP BAPI\_eWay\_Sample.zip file contains two additional ZIP files for each sample Project.

Refer to **Importing a Sample Project** on page 64 for instructions on importing the sample Project into your repository via the Enterprise Designer.

# **1CAN 5.0 Project Migration Procedures**

This section describes how to transfer your current ICAN 5.0.x Projects to the Java CAPS, version 5.1.3.

To migrate your ICAN 5.0.x Projects, do the following:

#### **Export the Project**

1 Before you export your Projects, save your current ICAN 5.0.x Projects to your Repository.

- 2 From the Project Explorer, right-click your Project and select **Export** from the shortcut menu. The Export Manager appears.
- 3 Select the Project that you want to export in the left pane of the Export Manager and move it to the Selected Projects field by clicking the **Add to Select Items** (arrow) button, or click **All** to include all of your Projects.
- 4 In the same manner, select the Environment that you want to export in the left pane of the Export Manager and move it to the Selected Environments field by clicking the **Add to Select Items** (arrow) button, or click **All** to include all of your Environments.
- 5 Browse to select a destination for your Project ZIP file and enter a name for your Project in the **ZIP** file field.
- 6 Click **Export** to create the Project ZIP file in the selected destination.

#### Install Java CAPS 5.1.3

- 1 Install the Java CAPS 5.1.3, including all eWays, libraries, and other components used by your ICAN 5.0.x Projects.
- 2 Start the Sun SeeBeyond Enterprise Designer.

#### Import the Project

- 1 From the Sun SeeBeyond Enterprise Designer's Project Explorer tree, right-click the Repository and select **Import Project** from the shortcut menu. The Import Manager appears.
- 2 Browse to and select your exported Project file.
- 3 Click **Import**. A warning message, "**Missing APIs from Target Repository**," may appear at this time. This occurs because various product APIs were installed on the ICAN 5.0.x Repository when the Project was created, that are not installed on the Java CAPS 5.1.3 Repository. These APIs may or may not apply to your Projects. You can ignore this message if you have already installed all of the components that correspond to your Projects. Click **Continue** to resume the Project import.
- 4 Close the Import Manager after the Project is successfully imported.

#### **Deploy the Project**

- 1 A new Deployment Profile must be created for each of your imported Projects.
  - When a Project is exported, the Project's components are automatically "checked in" to Version Control to write-protected each component. These protected components appear in the Explorer tree with a red padlock in the bottom-left corner of each icon. Before you can deploy the imported Project, the Project's components must first be "checked out" of Version Control from both the Project Explorer and the Environment Explorer. To "check out" all of the Project's components, do the following:
  - A From the Project Explorer, right-click the Project and select **Version Control** > **Check Out** from the shortcut menu. The Version Control Check Out dialog box appears.
  - B Select **Recurse Project** to specify all components, and click **OK**.

- C Select the Environment Explorer tab, and from the Environment Explorer, rightclick the Project's Environment and select **Version Control > Check Out** from the shortcut menu.
- D Select **Recurse Environment** to specify all components, and click **OK**.
- 2 If your imported Project includes File eWays, these must be reconfigured in your Environment prior to deploying the Project.

To reconfigure your File eWays, do the following:

- A From the Environment Explorer tree, right-click the File External System, and select **Properties** from the shortcut menu. The Properties Editor appears.
- B Set the inbound and outbound directory values, and click **OK**. The File External System can now accommodate both inbound and outbound eWays.
- 3 Deploy your Projects.

**Note:** Only projects developed on ICAN 5.0.2 and above using SAP BAPI 5.0.3 can be imported and migrated successfully into the Java Composite Application Platform Suite.

**Note:** Java collaborations that use date fields on the 5.0.3 BAPI/RFC OTD must be corrected appropriately after importing into Java CAPS 5.1.3, since these fields in 5.1.3 are now represented as Java data type strings. In 5.0.x these date fields were represented as data type java.util.Date.

# Installing Enterprise Manager eWay Plug-Ins

The **Sun SeeBeyond Enterprise Manager**, also referred to as Enterprise Manager throughout the document, is a Web-based interface that allows you to monitor and manage your Java CAPS applications. The Enterprise Manager requires an eWay specific "plug-in" for each different eWay you install. These plug-ins enable the Enterprise Manager to target specific alert codes for each eWay type.

The Composite Application Platform Suite Installation Guide describes how to install Enterprise Manager. The Sun SeeBeyond eGate Integrator System Administration Guide describes how to monitor servers, Services, logs, and alerts using the Enterprise Manager and the command-line client.

The eWay Enterprise Manager plug-ins are available from the List of Components to Download under the Suite Installer's DOWNLOADS tab. The plug-in required for SAP BAPI is listed as the SAP BAPI eWay Enterprise Manager Plug-in.

The following steps are required to install eWay plug-ins into the Enterprise Manager:

- 1 From the **Enterprise Manager's** Explorer toolbar, click the **Configuration** icon.
- 2 Click the **Web Applications Manager** tab, go to the **Auto-Install from Repository** sub-tab, and connect to your Repository.

3 Select the application plug-ins you require, and click **Install**. The application plugins are installed and deployed.

Alternately, you can install eWay plug-ins using the following steps:

- 1 From the Suite Installer's **Download** tab, select the Plug-Ins you require and save them to a temporary directory.
- 2 From the **Enterprise Manager's** Explorer toolbar, click the **Configuration** icon.
- 3 Click the **Web Applications Manager** tab and go to the **Manage Applications** subtab.
- 4 Browse for and select the WAR file for the application plug-in that you downloaded, and click **Deploy**. The plug-in is installed and deployed.

### **Viewing Alert Codes**

You can view and delete alerts using the Enterprise Manager. An alert is triggered when a specified condition occurs in a Project component. The purpose of the alert is to warn the administrator or user that a condition has occurred.

### To View the eWay Alert Codes

- 1 Add the eWay Enterprise Manager plug-in for this eWay.
- 2 From the **Enterprise Manager**'s Explorer toolbar, click the **Configuration** icon.
- 3 Click the **Web Applications Manager** tab and go to the **Manage Alert Codes** subtab. Your installed eWay alert codes display under the **Results** section.

For information on Managing and Monitoring alert codes and logs, as well as how to view the alert generated by the project component during runtime, see the Sun  $SeeBeyond\ eGate^{TM}\ Integrator\ System\ Administration\ Guide.$ 

 Table 2
 SAP BAPI Alert Codes

#### Table 3

| Alert Code\Description                      | Description Details                                                     | User Actions                                                                                                    |
|---------------------------------------------|-------------------------------------------------------------------------|----------------------------------------------------------------------------------------------------|
| SAPBAPI-CONNECT-CLIENT-<br>FAILED000001=    | Alert to indicate that the SAP JCO client initialization has failed.    | The eWay is unable to connect to SAP as a client. Make sure that the eWay is able to reach the SAP system. Also check your SAP BAPI External System values for the Outbound SAP BAPI eWay. In addition, check the SAP trace logs. |
| SAPBAPI-CONNECT-CLIENT-<br>SUCCEEDED000002= | Alert to indicate that the SAP JCO client initialization has succeeded. | None                                                                                                    |

Table 3

| Alert Code\Description                          | Description Details                                                                                                    | User Actions                                                                                                    |
|-------------------------------------------------|----------------------------------------------------------------------------------------------------|----------------------------------------------------------------------------------------------------|
| SAPBAPI-CONNECT-CLIENT-<br>UP000003=            | Alert to indicate that the SAP JCO client is alive and valid.                                                                | If you are running in manual mode, and this is an unexpected state, check your collaboration and verify all connect() calls; otherwise, this Alert is only informational.                                                           |
| SAPBAPI-CONNECT-CLIENT-<br>DOWN000004=          | Alert to indicate that the SAP JCO client is disconnected.                                                                   | If you are running in manual mode, and this is an unexpected state, check your collaboration and verify all disconnect() calls; otherwise, this Alert is only informational.                                                        |
| SAPBAPI-CONNECT-CLIENT-<br>RETRY000005=         | Alert to indicate that the SAP BAPI eWay is unable to connect to SAP R/3 and is in retry mode.                               | None                                                                                                    |
| SAPBAPI-TIDFILE-<br>NOTAVAIL000006=             | Alert to indicate that the TID File is inaccessible.                                                                         | Check that the directory for the TID file exists and has write permission for the user.                                                                                                    |
| SAPBAPI-CONNECT-SERVER-<br>STARTED000007=       | Alert to indicate that SAP JCO<br>Server is registered with SAP R/<br>3 and started.                                         | None                                                                                                    |
| SAPBAPI-CONNECT-SERVER-<br>STARTED-ERROR000008= | Alert to indicate that SAP JCO<br>Server could not be registered<br>with SAP R/3 and is not started.                         | The eWay is unable to register with SAP as a server. Make sure that the eWay is able to reach the SAP system. Also check your SAP BAPI External System values for the Inbound SAP BAPI eWay. In addition, check the SAP trace logs. |
| SAPBAPI-CONNECT-SERVER-<br>STOPPED000009=       | Alert to indicate that SAP JCO<br>Server was successfully<br>shutdown.                                                       | None                                                                                                    |
| SAPBAPI-CONNECT-SERVER-<br>STOPPED-ERROR000010= | Alert to indicate that SAP JCO<br>Server could not be properly<br>shutdown.                                                  | Check your domain server.log and the SAP trace logs for further information.                                                                                                    |
| SAPBAPI-RFC-<br>NOTPROCESSED-<br>ERROR000011=   | Alert to indicate that an incoming RFC Function was not processed due to a failure in the Collaboration or Business Process. | Check your domain server.log for further information.                                                                                                    |

**Note:** An alert code is a warning that an error has occurred. It is not a diagnostic. The user actions noted above are just some possible corrective measures you may take. Refer to the log files for more information. For information on Managing and Monitoring alert codes and logs, see the Sun SeeBeyond eGate Integrator System Administration Guide.

# 2.4 Deploying an EAR File

The Sun Java CAPS Enterprise Designer can be configured to automatically deploy an EAR file to the Sun Java System Application Server. To configure the Enterprise Designer for deployment, follow the directions for deploying applications to the Sun Java System Application Server, provided in the *Sun SeeBeyond eGate Integrator System Administration Guide*. Because automatic deployment is not supported directly from Enterprise Designer for the Weblogic Application Server, additional instructions are provided below.

### 2.4.1 WebLogic Application Servers

- 1 Build the EAR file, which is generated in the Enterprise Designer.
- 2 Use your WebLogic Admin console to deploy the EAR file.

Refer to your application server's documentation for requirements regarding working directories.

# **Setting SAP BAPI eWay Properties**

This chapter describes how to set the SAP BAPI eWay properties to enable data exchange between the SAP R/3 software and a Java CAPS project.

### What's In This Chapter

- Creating and Configuring a SAP BAPI eWay on page 23
- Configuring the eWay Connectivity Map Properties on page 23
- eWay Connectivity Map Properties on page 25
- Configuring the eWay Environment Properties on page 30
- eWay External Properties on page 31

# 3.1 Creating and Configuring a SAP BAPI eWay

All eWays contain a unique set of default parameters which you must configure from the following locations:

- From the **Connectivity Map**—which contains the parameters specific to the SAP BAPI eWay, and may vary from other SAP BAPI eWays in the Project.
- From the **Environment Explorer** tree—which contains global SAP connectivity parameters that commonly apply to all SAP BAPI eWays (SAP BAPI external systems having the same connectivity configuration) in the Project. Saved parameters are shared by all eWays in the SAP BAPI External System Properties window.

For additional information on creating the Connectivity Map components in a sample Project, see Create a Connectivity Map on page 84. For information on creating the Environment Explorer components, see Create an Environment on page 86.

**Note:** You must set configuration parameters for the SAP BAPI eWay in both locations.

# 3.2 Configuring the eWay Connectivity Map Properties

When you connect an External Application to a Collaboration, Enterprise Designer automatically assigns the appropriate eWay to the link. Each eWay is supplied with a

template containing default configuration properties that are accessible on the Connectivity Map.

### To configure the eWay properties:

1 On the Enterprise Designer's Connectivity Map, double-click the SAP BAPI eWay

Figure 6 Connectivity Map with Components

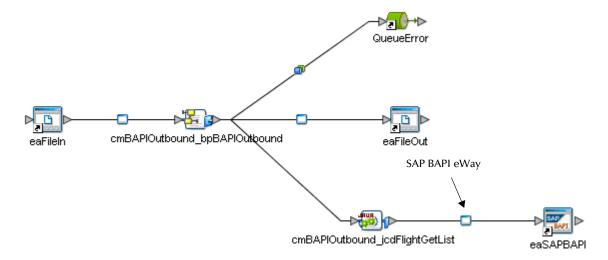

2 The Configuration properties window opens, displaying the default properties for the eWay. The properties default to the correct eWay direction. In this case, it opens properties for the outbound eWay.

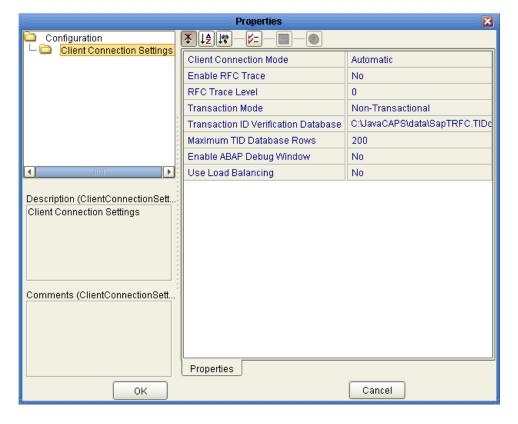

Figure 7 Outbound eWay Properties

# **eWay Connectivity Map Properties**

The eWay Connectivity Map consists of the following properties categories.

**Inbound eWay Configuration Sections Include:** 

Server Connection Settings

**Outbound eWay Configuration Settings Include:** 

Client Connection Settings

### 3.3.1 Configuring the Inbound eWay Properties

The Inbound eWay Properties include parameters required to receive data from SAP R/3 into Java CAPS. The following server connection settings are configured in the Inbound eWay Properties window.

### **Server Connection Settings**

The following Server Connection Settings are used by the external database:

 Table 4
 Inbound eWay—Server Connection Settings

| Name                               | Description                                                                                                    | Required Value                                                                                                    |
|------------------------------------|----------------------------------------------------------------------------------------------------|----------------------------------------------------------------------------------------------------|
| Enable RFC Trace                   | You enable RFC tracing with the <b>Enable RFC Trace</b> property. The trace file contains RFC API calls, and data sent to and received from the SAP R/3 host. The trace file is <b>rfcnumber.trc</b> , for example, rfc00310_0156.trc. | Yes or No.  The default mode is No; the RFC tracing is disabled.  Setting the Enable RFC Trace parameter to Yes creates both the JCo and RFC Trace logs. Both are created in the same location under:  logicalhost\is\domains\ <domain name="">\config  The JCoTrace log provides Java Runtime, version, and path information. It also provides a manifest.  If Enable RFC Trace is set to No, then no trace file is generated.</domain> |
| RFC Trace Level                    | Trace level specifies the complexity of the information in the trace file. 0 provides minimal trace logging and 5 provides the maximum trace logging of diagnostic information in the trace file.                                      | Integer value from <b>0</b> (min) to <b>5</b> (max)  The default number is <b>0</b> .  The Enable RFC Trace level only affects the JCo trace level. It has no effect on the RFC trace level.                                                                                                    |
| Number of RFC<br>Servers to create | Specify the number of RFC servers to create. The created RFC servers facilitate parallel processing when receiving multiple requests from SAP R/3.                                                                                     | Integer value from <b>1</b> to <b>10</b> .  The default number is <b>1</b> .                                                                                                    |
| Transaction Mode                   | Specifies the transaction mode. The transaction mode specifies whether tRFC is enforced. With tRFC, transactions have unique TIDs and are processed only once by this eWay.                                                            | A transaction mode of Non-Transactional or Transactional RFC(tRFC)  The default mode is Non-Transactional.                                                                                                    |

 Table 4
 Inbound eWay—Server Connection Settings

| Name                     | Description                                                                                                    | Required Value                        |
|--------------------------|----------------------------------------------------------------------------------------------------|---------------------------------------|
| Transaction ID           | Specifies the location of the Transaction ID Verification database.                                                                                                    | A valid path to the database file.    |
| Verification<br>Database |                                                                                                    | For example, the default location is: |
|                          | Specify the name of the file-based database which persists the TIDs. Provide the path to the database file that records the disposition of all transactions outgoing from this eWay. The database records whether transactions are: | C:\JavaCAPS51\data\SapTRFC.TIDdb      |
|                          | <ul><li>C (committed)</li><li>U (unprocessed or rolled-back)</li><li>R (reserved or pending)</li></ul>                                                                                                    |                                       |

# 3.3.2 Configuring the Outbound eWay Properties

The Outbound eWay Properties include parameters required to communicate from Java CAPS to SAP/R3. The following server connection settings are configured in the Outbound eWay Properties window.

### **Client Connection Settings**

The following Client Connection Settings are used by the outbound eWay:

 Table 5
 Outbound eWay—Client Connection Settings

| Name                      | Description                                                                | Required Value                                       |
|---------------------------|----------------------------------------------------------------------------|------------------------------------------------------|
| Client Connection<br>Mode | Determines the type of client connection to use when logging onto SAP R/3. | Automatic or Manual.  The default mode is Automatic. |

 Table 5
 Outbound eWay—Client Connection Settings

|                  | ,                                                                                   | O                                                                |
|------------------|-------------------------------------------------------------------------------------|------------------------------------------------------------------|
| Name             | Description                                                                         | Required Value                                                   |
| Enable RFC Trace | You enable RFC tracing with the <b>Enable RFC Trace</b> property. The trace file is | Yes or No.                                                       |
|                  | rfcnumber.trc, for example,                                                         | The default mode is <b>No</b> ; the                              |
|                  | rfc00310_0156.trc.                                                                  | RFC tracing is disabled.                                         |
|                  |                                                                                     | Setting the Enable RFC Trace                                     |
|                  |                                                                                     | parameter to <b>Yes</b> creates both the JCo and RFC Trace logs. |
|                  |                                                                                     | Both are created in the same                                     |
|                  |                                                                                     | location under:                                                  |
|                  |                                                                                     | logicalhost\is\domains\                                          |
|                  |                                                                                     | <pre><domain name="">\config</domain></pre>                      |
|                  |                                                                                     | The JCoTrace log provides                                        |
|                  |                                                                                     | Java Runtime, version, and path information. It also             |
|                  |                                                                                     | provides a manifest.                                             |
|                  |                                                                                     | If Enable RFC Trace is set to                                    |
|                  |                                                                                     | <b>No</b> , then no trace file is generated.                     |
| RFC Trace Level  | Trace level specifies the complexity of the                                         | Integer value from <b>0</b> to <b>5</b> .                        |
|                  | information in the trace file. 0 provides                                           |                                                                  |
|                  | minimal trace logging and 5 provides the maximum trace logging of diagnostic        | The default number is <b>0</b> .                                 |
|                  | information in the trace file.                                                      | The Enable RFC Trace level                                       |
|                  |                                                                                     | only affects the JCo trace level. It has no effect on the        |
|                  |                                                                                     | RFC trace level.                                                 |

 Table 5
 Outbound eWay—Client Connection Settings

| Name                        | Description                                                                                                    | Required Value                                                                             |
|-----------------------------|----------------------------------------------------------------------------------------------------|--------------------------------------------------------------------------------------------|
| Transaction Mode            | Specifies the transaction mode.  Non-Transactional                                                                                                    | A transaction mode of Non-<br>Transactional or Transactional<br>RFC(tRFC), via VIA COMMIT/ |
|                             | Actions performed by BAPI call are committed immediately and automatically by SAP R/3 (auto commit). In this mode, use the <b>execute()</b> method in the OTD.                                                                                     | ROLLBACK BAPI.  The default mode is NON-TRANSACTIONAL.                                     |
|                             | Transactional RFC (tRFC)                                                                                                    |                                                                                            |
|                             | eWay communicates with SAP R/3 using unique transaction IDs (TID) to avoid message repeats. Use the <b>executeAsynchronous(eid)</b> method in the OTD in this mode.                                                                                |                                                                                            |
|                             | VIA COMMIT/ROLLBACK BAPI                                                                                                    |                                                                                            |
|                             | Performs a single phase commit, where actions performed by BAPI calls are committed or rolled back by calling BAPI_TRANSACTION_COMMIT or BAPI_TRANSACTION_ROLLBACK. In this mode you must use the commit and rollback methods on the BAPI/RFC OTD. |                                                                                            |
| Transaction ID Verification | Specifies the location of the Transaction ID Verification database.                                                                                                    | A valid path to the database file.                                                         |
| Database                    | Specify the name of the file-based database which persists the TIDs. Provide the path to the database file that records the disposition of all transactions outgoing from this eWay. The database records whether transactions are:                | For example, the default location could be:  C:\JavaCAPS\data\SapTRFC.TI Ddb               |
|                             | <ul><li>C (committed)</li><li>U (unprocessed or rolled-back)</li><li>R (reserved or pending)</li></ul>                                                                                                    |                                                                                            |

 Table 5
 Outbound eWay—Client Connection Settings

| Name                         | Description                                                                                                    | Required Value                                                             |
|------------------------------|----------------------------------------------------------------------------------------------------|----------------------------------------------------------------------------|
| Maximum TID<br>Database Rows | Specifies the maximum amount of rows for the Transaction ID (TID) database for outbound eWays.  Set this property only if tRFC is used. This property specifies the maximum number of rows in the outbound TID database that are kept before the oldest rows are purged and their corresponding TIDs confirmed on SAP R/3. Confirmation allows SAP R/3 to remove those TIDs from its TID tracking database and reduce resource consumption.                           | At least 1 row. The default is <b>200</b> rows.                            |
| Enable ABAP Debug<br>Window  | Enables the ABAP debugging window.  Enabling the <b>Enable ABAP Debug Window</b> property opens the ABAP debugging window on the Logical Host. The window shows the debug information for the RFC-enabled ABAP application that is called by SAP R/3. This property only works if the SAPGUI software is installed on the Logical Host.                                                                                                    | Yes or No.  The default mode is No; the ABAP Debug window is disabled.     |
| Use Load Balancing           | Enables load balancing for outbound eWays. This property allows you to take advantage of the workload balancing provided by SAP R/3. SAP R/3 provides workload balancing to automatically route requests to the SAP application server within a group of servers that has the best response time determined at that moment by an SAP message server. If you disable load balancing, use the <b>System number</b> property as described in "System Number" on page 34. | Yes or No.  The default mode is No; load balancing is disabled by default. |

# 3.4 Configuring the eWay Environment Properties

The eWay Environment Configuration properties contain parameters that define how the eWay connects to and interacts with SAP R/3 within the Environment. When you create a new SAP BAPI External System, you may configure the type of External System required.

#### To Configure the Environment Properties:

1 In Enterprise Explorer, click the Environment Explorer tab.

2 Expand the Environment created for the SAP BAPI Project and locate the SAP BAPI External System.

**Note:** For more information on creating an Environment, see the "Sun SeeBeyond  $eGate^{TM}$  Integrator Tutorial".

3 Right-click the External System created for the SAP BAPI Project and select Properties from the list box. The Environment Configuration Properties window appears.

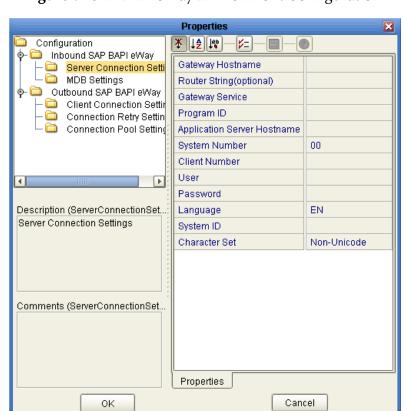

Figure 8 SAP BAPI eWay Environment Configuration

- 4 Click on any folder to display the default configuration properties for that section.
- 5 Click on any property field to make it editable.After modifying the configuration properties, click **OK** to save the changes.

# **eWay External Properties**

The eWay External System consists of the following properties categories.

- Inbound SAP BAPI eWay on page 32
- Outbound SAP BAPI eWay on page 35

### **Inbound eWay Configuration Sections Include:**

- Server Connection Settings
- MDB Settings

### **Outbound eWay Configuration Settings Include:**

- Client Connection Settings
- Connection Retry Settings
- Connection Pool Settings

### 3.5.1 Inbound SAP BAPI eWay

The inbound eWay Environment properties include server connection parameters that are required to implement the project, and are configured in the inbound eWay Environment **Properties** window.

The Inbound SAP BAPI eWay includes the following configuration section:

- Server Connection Settings
- MDB Settings

### **Server Connection Settings**

The following are the Server Connection Settings:

 Table 6
 Inbound SAP BAPI eWay—Server Connection Settings

| Name             | Description                                                       | Required Value                                     |
|------------------|-------------------------------------------------------------------|----------------------------------------------------|
| Gateway Hostname | Specifies the gateway hostname of the SAP R/3 application server. | An alphanumeric string. Do not omit leading zeros. |
|                  |                                                                   | There is no default setting.                       |

 Table 6
 Inbound SAP BAPI eWay—Server Connection Settings

| Name                           | Description                                                                                                    | Required Value                                                                                                    |
|--------------------------------|----------------------------------------------------------------------------------------------------|----------------------------------------------------------------------------------------------------|
| Router String<br>(optional)    | Specifies the router string needed to access the SAP R/3 Application Server. This property is optional; use it only to gain access to an SAP system that is behind a firewall.                                                                                                | A valid router string.  There is no default setting.                                                                                                    |
|                                | The string is composed of the hostnames or IP addresses of all the SAP routers that are in between this logical host and the SAP gateway host. For example, if there are two routers, saprouter1, and saprouter2, in order, from the Logical Host to the SAP R/3, as follows: |                                                                                                    |
|                                | <pre>saprouter1: 204.79.199.5 saprouter2: 207.105.30.146</pre>                                                                                                    |                                                                                                    |
|                                | The router string in this case is as follows:                                                                                                    |                                                                                                    |
|                                | /H/204.79.199.5/H/<br>207.105.30.146/H/                                                                                                    |                                                                                                    |
|                                | Do not omit the "/H/" tokens to begin, separate, and end the routers.                                                                                                    |                                                                                                    |
| Gateway Service                | Specifies the gateway service of SAP R/3 The gateway service of the SAP R/3 system sends transactions.                                                                                                    | The SAP recommended value is the string <i>sapgw</i> concatenated with the SAP system number. For example, if the system number is <i>00</i> , the gateway service is <i>sapgw00</i> . |
|                                |                                                                                                    | There is no default setting.                                                                                                    |
| Program ID                     | Specifies the <b>Program ID</b> used to register the SAP JCo server of the eWay with SAP R/3.                                                                                                    | Program ID is shown in the SAPGUI transaction SM59. This entry must match the SAPGUI exactly; this entry is case sensitive.                                                            |
|                                |                                                                                                    | There is no default setting.                                                                                                    |
| Application Server<br>Hostname | Specifies the host name of the SAP R/3 application server.                                                                                                    | Any valid Hostname.                                                                                                    |
|                                | approximation server                                                                                                    | There is no default setting.                                                                                                    |

 Table 6
 Inbound SAP BAPI eWay—Server Connection Settings

| Name          | Description                                                       | Required Value                                     |
|---------------|-------------------------------------------------------------------|----------------------------------------------------|
| System Number | Specifies the system number of the SAP R/3 application server.    | Any numeric value.                                 |
|               |                                                                   | There is no default setting.                       |
|               | Use this property when you are not using SAP load balancing. For  |                                                    |
|               | information, refer to "Use Load                                   |                                                    |
|               | Balancing" on page 30.                                            |                                                    |
| Client Number | Specifies the SAP client number used to access the R/3 system.    | An alphanumeric string. Do not omit leading zeros. |
|               |                                                                   | There is no default setting.                       |
| User          | Specifies the user ID used to log on to the SAP R/3 system.       | Any alphanumeric value.                            |
|               | ,                                                                 | There is no default setting.                       |
| Password      | Specifies the password for the logon user.                        | An alphanumeric string.                            |
|               |                                                                   | There is no default setting.                       |
| Language      | Specifies the logon language used for SAP R/3 access by the eWay. | A base language is required.<br>Languages include: |
|               |                                                                   | - FN - Fradiah                                     |
|               |                                                                   | <ul><li>EN – English</li><li>DE – German</li></ul> |
|               |                                                                   | JA – Japanese                                      |
|               |                                                                   | <ul><li>KO – Korean</li></ul>                      |
|               |                                                                   | The default is <b>EN</b> , English.                |
| System ID     | Specifies the system ID of the SAP R/3 instance.                  | Any valid SAP System ID.                           |
|               |                                                                   | There is no default setting.                       |
| Character Set | Sets the character encoding of the connecting SAP R/3 system.     | Unicode or Non-unicode.                            |
|               | ,                                                                 | The default value is <b>Non-unicode</b> .          |

# **MDB Settings**

The following MDB Settings are used:

 Table 7
 Inbound SAP BAPI eWay—MDB Settings

| Name          | Description                                                                                                    | Required Value                                  |
|---------------|----------------------------------------------------------------------------------------------------|-------------------------------------------------|
| Max Pool Size | Specifies the maximum number of physical connections the pool should keep available at all times. 0 (zero) indicates that there is no maximum. | Any numeric value. The default is <b>1000</b> . |

# 3.5.2 Outbound SAP BAPI eWay

The outbound eWay Environment properties include client connection parameters that are required to implement the project using the eWay in outbound mode communication. These parameters are configured in the outbound eWay Environment **Properties** window.

The Outbound SAP BAPI eWay includes the following configuration sections:

- Client Connection Settings
- Connection Retry Settings
- Connection Pool Settings

### **Client Connection Settings**

The following Client Connection Settings are used:

**Table 8** Outbound SAP BAPI eWay— Client Connection Settings

| Name                              | Description                                                                                                    | Required Value                                                                                                    |
|-----------------------------------|----------------------------------------------------------------------------------------------------|----------------------------------------------------------------------------------------------------|
| Application<br>Server<br>Hostname | Specifies the host name of the SAP R/3 application server.                                                                                                    | Any valid Hostname. There is no default setting.                                                                               |
| System Number                     | Specifies the system number of the SAP R/3 application server.  Use this property when you are not using SAP load balancing. For information, refer to "Use Load" | Any numeric value.  There is no default setting.                                                                               |
| Client Number                     | Balancing" on page 30.  Specifies the SAP client number used to access the R/3 system.                                                                            | An alphanumeric string. Do not omit leading zeros.  There is no default setting.                                               |
| User                              | Specifies the user ID used to log on to the SAP R/3 system.                                                                                                    | Any alphanumeric value.  There is no default setting.                                                                          |
| Password                          | Specifies the password for the logon user.                                                                                                    | An alphanumeric string.  There is no default setting.                                                                          |
| Language                          | Specifies the logon language used for SAP R/3 access by the eWay.                                                                                                 | There are no required values.  • EN – English • DE – German • JA – Japanese • KO – Korean  The default is <b>EN</b> , English. |

 Table 8
 Outbound SAP BAPI eWay— Client Connection Settings

| Name                              | Description                                                                                                    | Required Value                                                                                                    |
|-----------------------------------|----------------------------------------------------------------------------------------------------|----------------------------------------------------------------------------------------------------|
| System ID                         | Specifies the System ID of the SAP R/3 instance.                                                                                                    | Any valid SAP System ID.                                                                                                    |
|                                   |                                                                                                    | There is no default setting.                                                                                                    |
| Gateway<br>Hostname<br>(optional) | Specifies an Gateway host name for<br>the Application Server. This<br>parameter is optional and should be                                                        | An alphanumeric string. Do not omit leading zeros.                                                                                                    |
| (optional)                        | configured when <b>NOT</b> using SAP<br>Load Balancing.                                                                                                    | There is no default setting.                                                                                                    |
|                                   | Do not specify any optional Router<br>String here, as the value is<br>prepended to the Gateway<br>Hostname.                                                      |                                                                                                    |
| Gateway Service<br>(optional)     | Specifies an Gateway Service for the Application Server. This parameter is optional and should be configured when <b>NOT</b> using SAP Load Balancing.           | The SAP recommended value is the string <i>sapgw</i> concatenated with the SAP system number. For example, if the system number is <i>00</i> , the gateway service is <i>sapgw00</i> . |
|                                   |                                                                                                    | There is no default setting.                                                                                                    |
| Message Server<br>Hostname        | Specifies the host name of the R/3 Message Server IF using Load Balancing. NOTE: Do not specify any optional Router String here, as the value will be prepended. | There is no default value.                                                                                                    |
| Application<br>Server Group       | Specifies the name of the group of SAP Application Servers that will be                                                                                          | There are no required values.                                                                                                    |
|                                   | sharing the workload. This parameter should be configured ONLY when using SAP Load Balancing.                                                                    | There is no default setting.                                                                                                    |

 Table 8
 Outbound SAP BAPI eWay – Client Connection Settings

| Name                        | Description                                                                                                    | Required Value                                       |
|-----------------------------|----------------------------------------------------------------------------------------------------|------------------------------------------------------|
| Router String<br>(optional) | Specifies the router string needed to access the SAP R/3 Application Server.                                                                                                    | A valid router string.  There is no default setting. |
|                             | This property is optional; use it only to gain access to an SAP system that is behind a firewall.                                                                                                    |                                                      |
|                             | The string is composed of the hostnames or IP addresses of all the SAP routers that are in between this logical host and the SAP gateway host. For example, if there are two routers, <i>saprouter1</i> , and <i>saprouter2</i> , in order, from the Logical Host to the SAP R/3, as follows: |                                                      |
|                             | saprouter1:<br>204.79.199.5 saprouter2:<br>207.105.30.146                                                                                                    |                                                      |
|                             | The router string in this case is as follows:                                                                                                    |                                                      |
|                             | /H/204.79.199.5/H/<br>207.105.30.146/H/                                                                                                    |                                                      |
|                             | Do not omit the "/H/" tokens to begin, separate, and end the routers.                                                                                                    |                                                      |

### **Connection Retry Settings**

The following Connection Retry Settings are used:

 Table 9
 Outbound SAP BAPI eWay—Connection Retry Settings

| Name                      | Description                                                                                                    | Required Value               |
|---------------------------|----------------------------------------------------------------------------------------------------|------------------------------|
| Connection Retries        | Number of retries to establish a connection upon failure to acquire one.                                                             | The default is <b>0</b> .    |
| Connection Retry Interval | Milliseconds of pause before each reattempt to access the SAP system. Used in conjunction with the 'Connection Retry Count' setting. | The default is <b>1000</b> . |

### **Connection Pool Settings**

The following Connection Pool Settings are used by the external database:

 Table 10
 Outbound SAP BAPI eWay—Connection Pool Settings

| Name                           | Description                                                                                                    | Required Value                                   |
|--------------------------------|----------------------------------------------------------------------------------------------------|--------------------------------------------------|
| Steady pool size               | The minimum number of physical connections the pool should keep available at all times. 0 (zero) indicates that there should be no physical connections in the pool and that new connections should be created as needed.                                                                                                    | The default number of connections is <b>2</b> .  |
| Maximum pool size              | The maximum number of physical connections the pool should contain. 0 (zero) indicates that there is no maximum.                                                                                                    | The default number of connections is <b>10</b> . |
| Max Idle Timeout in<br>Seconds | A timer thread periodically removes unused connections. This parameter defines the interval at which this thread runs. This thread removes unused connections after the specified idle time expires. It allows the user to specify the amount of time a connection can remain idle in the pool. When this is set to greater than 0, the container removes or destroys any connections that are idle for the specified duration. A value of 0 specifies that idle connections can remain in the pool indefinitely. | The default is 300.                              |

# **Creating SAP BAPI OTDs**

The SAP BAPI wizard is used to create BAPI and RFC OTDs. You use these OTDs in Java Collaborations and eInsight business processes to create the needed business rules to communicate with SAP R/13.

#### What's In This Chapter

- SAP BAPI Encoding on page 39
- Date and Time Stamp Requirements on page 40
- SAP JCo Installation on page 40
- Creating BAPI and RFC OTDs on page 41
- BAPI and RFC OTDs on page 45

# 4.1 SAP BAPI Encoding

SAP BAPI/RFC OTDs are encoding independent of the SAP R/3 system. This means that OTDs created on a Unicode SAP R/3 instance can seamlessly interact with non-Unicode SAP R/3 instances, and vice versa.

In addition, the marshal and unmarshal encoding methods on the IDOC\_INBOUND\_ASYNCHRONOUS OTD only apply to the data, and not to the SAP R/3 instance. The default for all processed byte data is UTF-8, regardless of connection type (Unicode or non-Unicode).

When attempting to unmarshal data flows using an encoding other than UTF-8, such as UTF-16, then you must also call the setUnmarshalEncoding method to specify this encoding. This enables the eWay to properly unmarshal the byte array.

You also need to set the correct Character Set in the Environment parameters for an inbound eWay when receiving data from SAP R/3. This way, the eWay knows whether it is receiving Unicode or non-Unicode data from the SAP R/3 instance. The setMarshalEncoding method is only for marshaling the OTD data into a byte array and is not related to the SAP R/3 system character set.

Like the outbound data flows mentioned above, attempting to marshal data flows using an encoding other than UTF-8, such as UTF-16, requires setting the setMarshalEncoding method to match this encoding. This enables the data received from SAP R/3 to be correctly converted to a byte array of the desired encoding.

### 4.2 Date and Time Stamp Requirements

Date and time stamp fields in the OTD are now typed as java.lang.String fields. This means that the OTD expects values assigned to date fields as YYYYMMDD, where February 14, 2006 becomes 20060214.

The data format time fields is HHMMSS, where 11:59:59 PM becomes 235959, or 12:00:00 AM becomes 000000.

### **4.3** SAP JCo Installation

The SAP Java Connector file, **sapjco.jar**, is a middleware component that enables the development of SAP-compatible components and applications in Java. This component is required by the SAP BAPI OTD Wizard to create BAPI and RFC OTDs during design time, and to support inbound and outbound SAP server communication during runtime.

Since we are installing the SAP Java Connector as standalone component, certain installation files are required. Download the installation files from SAPNet at **service.sap.com/connectors**. Once logged in, this link redirects you to SAP Service Marketplace. Click the following links to access the SAP Java Connector (SAP JCo) tools and services page:

SAP NetWeaver > SAP NetWeaver in Detail > Application Platform > Connectivity > Connectors > SAP Java Connector > Tools & Services

The following section details the basic guidelines for installation.

### 4.3.1 Procedures (Windows 32)

The following instructions apply for Windows 32 operating systems.

- 1 Create a directory, for example C:\SAPJCo, and extract the JCo ZIP file into this directory.
- 2 Copy the files librfc32.dll and sapjcorfc.dll from your SAP JCo main directory to C:\WINNT\SYSTEM32, as long as the version that is already there is not a more recent version than the one that is delivered with the SAP JCo.
- 3 Copy the file **sapjco.jar** from your SAP JCo main directory to <JavaCAPS51>\edesigner\lib\ext, where <JavaCAPS51> is the Sun Java Composite Application Platform Suite install directory.
- 4 The **sapjco.jar** file is also required during runtime. For this, add the JAR file to <JavaCAPS51>\logicalhost\is\lib.
- 5 Download the following DLL files. These are available, free of charge, from various sources on the Internet:
  - msvcp71.dll
  - msvcr71.dll

You must manually add these files to the following location:

c:\WINNT\system32

**Note:** Restart both Enterprise Designer and the domain after installing the JAR file.

#### 4.3.2 Procedures (UNIX)

The instructions for the installation of SAP JCo on other operating systems are included in the corresponding download files. On UNIX operating systems, add the OS specific shared lib files to the library path. Check the SAP BAPI eWay readme to confirm the supported operating systems.

**Note:** The SAP Java Connector file, JCo version 2.1.6 is not backwards compatible with previous versions, such as 2.1.3. Confirm backwards compatibility issues with SAP before attempting to switch between different JCo versions on different machines.

**Note:** *SAP BAPI eWays can run on a 64-bit JVM, but only after the correct 64-bit JCo files (version 2.1.3 or later) have been applied.* 

**Note:** The SAP R/3 application must be configured to communicate with the SAP BAPI eWay as described in Configuring SAP R/3 in the SAP BAPI eWay Intelligent Adapter User's Guide.

**Note:** We recommend only using the directory path when setting your library path, not the directory path and file name.

**Note:** *JCo* 2.1.6 *does not support mixed case, users may need to convert passwords to upper case for all design time and runtime SAP connection configurations.* 

**Note:** You need to copy the JCo JAR file to the \compile\lib\ext folder before deploying and running command line code generation. You also need to copy the JCo JAR file to the c:\Sun\ApplicationServer\lib folder before deploying and running via the Sun Java<sup>TM</sup> System Application Server Enterprise Edition 8.1.

**Note:** You also need to copy the JCo JAR file to the c:\bea\weblogic91\samples\domains\wl\_server\lib folder before deploying and running via the WebLogic Application Server, version 9.1.

# 4.4 Creating BAPI and RFC OTDs

You create BAPI and RFC OTDs with the SAP BAPI wizard in the Enterprise Designer.

#### To create BAPI OTDs

- 1 In the Explorer tab of the Enterprise Designer, right click the Project, click **New**, and click **Object Type Definition**. The **New Object Type Definition Wizard** dialog box appears.
- 2 Click **SAP BAPI** and click **Next**. The **Select SAP Object** page appears.

Figure 9 BAPI Wizard—SAP Object Selection

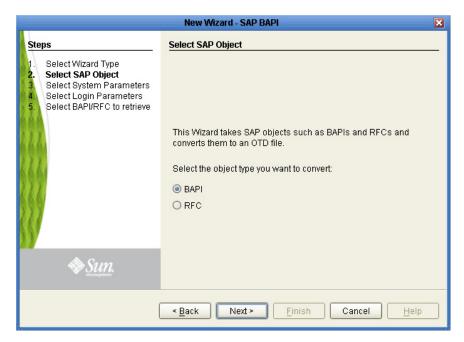

- 3 To convert a BAPI object to OTD, select the **BAPI** option. To convert an RFC object to OTD, select the **RFC** option.
- 4 Click **Next**. The **System Parameters** page appears.

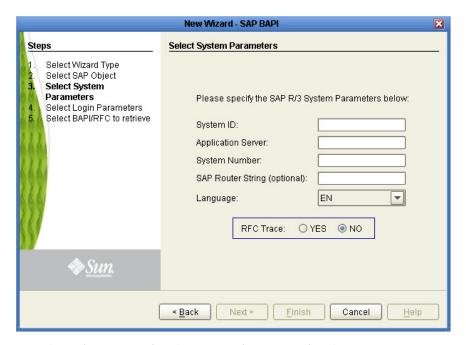

**Figure 10** BAPI Wizard—System Parameters

5 Enter the information for the SAP R/3 system for the SAP eWay to connect to:

| For this option    | Enter                                                                                                    |
|--------------------|----------------------------------------------------------------------------------------------------|
| System ID          | System ID of the SAP R/3 system.                                                                                         |
| Application server | Host name of the SAP R/3 system.                                                                                         |
| System number      | System number of the SAP R/3 system.                                                                                     |
| SAP Routing String | Router string of hostnames/IP addresses of all SAP routers between the Logical Host and the SAP gateway host (optional). |
| Language           | Language used for SAP R/3 access.                                                                                        |
| RFC Trace          | NO to disable RFC tracing (default); YES to enable RFC tracing, which creates the trace files in: \edesigner\bin         |

6 Click **Next**. The **Login Parameters** page appears.

Steps

Select Wizard Type
Select System Parameters
Select Login Parameters
Select BAPI/RFC to retrieve

Please Specify the SAP R/3 Login Parameters below:

Client Number:
User Name:
Password:

Select System Parameters
Select BAPI/RFC to retrieve

Figure 11 BAPI Wizard—Login Parameters

7 Enter the information to log into the SAP system:

| For this option | Enter                                |
|-----------------|--------------------------------------|
| Client Number   | Client number of the SAP R/3 system. |
| User name       | User name.                           |
| Password        | Login password.                      |

8 Click **Next**. The **Select BAPI/RFC** page appears, showing the application components

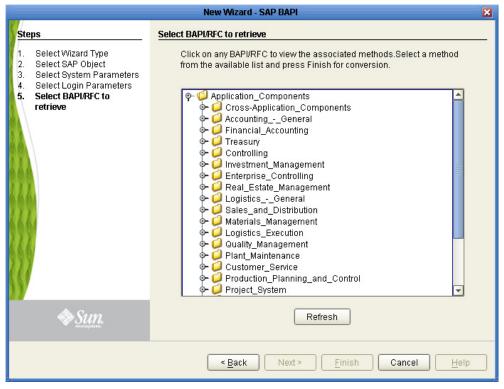

Figure 12 BAPI Wizard—Select BAPI/RFC

In the BAPI tree, you can navigate to a particular SAP application component and select a BAPI object.

9 Expand the SAP application component folder, click a BAPI, and click **Finish**. The **OTD Editor** window appears, displaying the OTD.

For information about the BAPI and RFC OTDs, refer to the section below.

You can now built the Collaborations or Business Processes as described in **Building** and **Deploying the prjBAPIOutbound Sample Project** on page 71 and **Building and Deploying the prjIDocInbound Sample Project** on page 92. The section below describes the BAPI methods (operations) that are available for you to use in the Java Collaborations or Business Process.

### 4.5 BAPI and RFC OTDs

When an OTD is built for an SAP R/3 business object such as:

Application Components → Controlling → CostCenter.

This creates an OTD which has methods corresponding to all BAPIs in the Cost Center Business Object of SAP R/3.

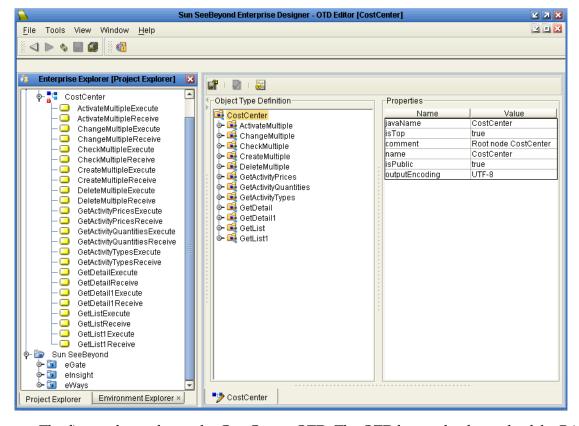

Figure 13 CostCenter OTD

The figure above shows the CostCenter OTD. The OTD has nodes for each of the BAPIs in the CostCenter business object. The OTD also has WSDL operations such as GetListExecute and GetListReceive. These WSDL operations are used when the OTD is used in a Business Process. The execute methods are used for client mode operations. The receive methods are used for server mode operations.

If required, you can also use the Relaunch option of the OTD to relaunch the CostCenter OTD wizard, see Figure 14, and rebuild the BAPI OTD for the same BAPI/RFC.

Please note that selecting a BAPI/RFC other than the original one used to build the OTD will corrupt your OTD and its associated Collaborations and Business Processes.

On Relaunch, the OTD is rebuilt again with the changed meta data, and any Java Collaborations and Business Processes using this BAPI OTD are synchronized with the new changes.

If your Java Collaborations or Business Processes are using OTD nodes that are now absent in the relaunched BAPI/RFC OTD, you will be prompted to correct the business rules by validation errors.

**Figure 14** CostCenter OTD — Relaunch

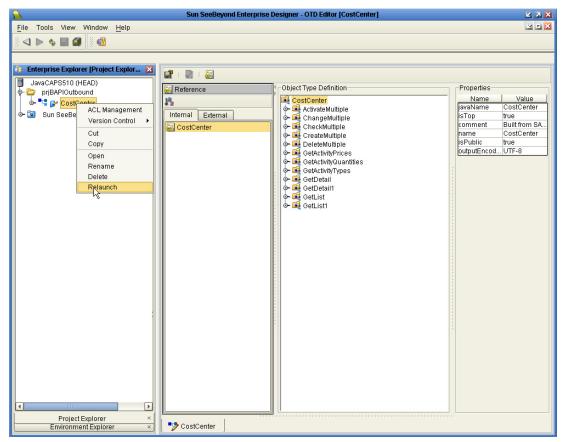

# Configuring SAP R/3

For the SAP BAPI eWay to interact successfully with SAP R/3, you must configure the SAP R/3 application as described in this chapter.

The SAP R/3 screen captures in this chapter correspond to SAPGUI version 6.2, and SAP R/3 version 4.7. They are included to illustrate the general nature of the procedures, and contain only example values. Refer to the documentation supplied with your SAP R/3 system to determine the exact procedures.

#### What's In This Chapter

- Creating the RFC Destination for the eWay on page 48
- Security Issues on page 67

# 5.1 Creating the RFC Destination for the eWay

For the SAP BAPI eWay to receive communications from SAP R/3, you must set the eWay up as an RFC destination in SAP R/3 as described below.

#### To create the RFC destination for the eWay

- 1 In the SAP R/3 window, click the forward arrow to display the navigation box if necessary.
- 2 Type **SM59** into the text field and press ENTER.

**Figure 15** Navigating to the SM59 Transaction

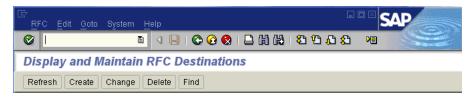

This displays the **RFC Destination Maintenance** window.

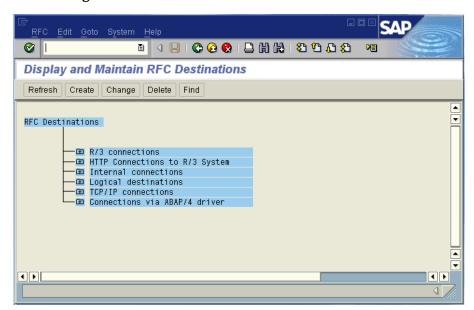

Figure 16 RFC Destination Maintenance Window

3 Click TCP/IP connections and Create to display the RFC Destination entry window.

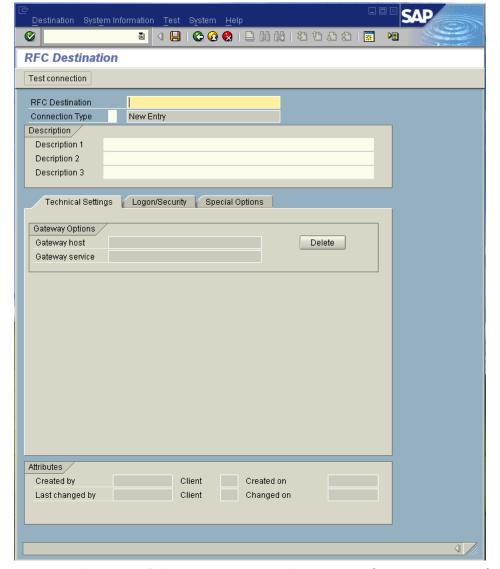

Figure 17 RFC Destination Entry Window

Type in the name of the RFC Destination (use a Logical System name refer to Naming the Logical System on page 54), an accompanying Description, and enter <T> for the Connection Type (TCP/IP).

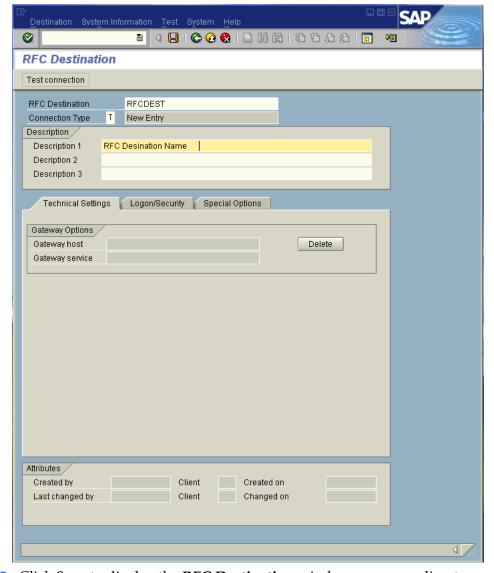

Figure 18 RFC Destination

- 5 Click Save to display the RFC Destination window corresponding to your entry.
- 6 Select the **Registered as Server Program** option.
- 7 Enter the Program ID and click **Save**.

This program ID must be exactly the same as that specified in the eWay **Program ID** property. This value is case sensitive. For information, refer to "**Program ID**" on page 33.

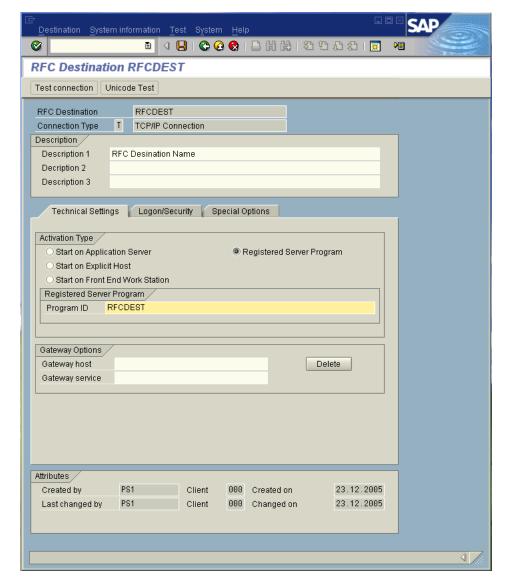

Figure 19 RFC Destination Window

8 Click **Test Connection**, which tests the connection for logon speed and message transfer speed. When the inbound Project is deployed and running, the results are displayed in a table; otherwise, return code 3 is displayed.

Figure 20 Connection Test Results

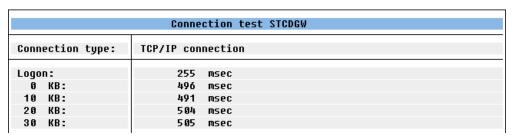

# Configuration Needed in SAP R/3 to Send and Receive IDocs

For the SAP BAPI eWay to interact successfully with the SAP R/3 system, you must configure the SAP R/3 system as described in this chapter.

The SAP R/3 screen captures in this chapter correspond to SAPGUI version 6.2, and SAP R/3 version 4.0. They are included to illustrate the general nature of the procedures, and contain only example values. Refer to the documentation supplied with your SAP R/3 system to determine the exact procedures.

Figure 21 Distribution Model Hierarchy

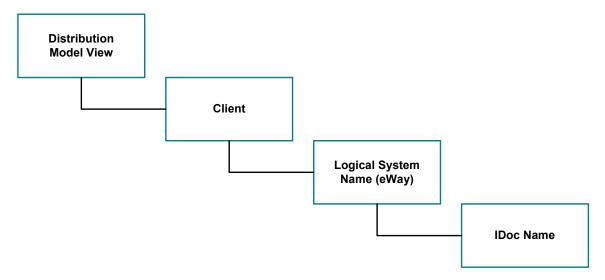

Following this high-level setup, you need to define Communications parameters in SAP R/3 to specify the correct routing of IDocs (either inbound to or outbound from SAP R/3). The hierarchy of this Communication system is shown in Figure 22. The individual steps involved in the configuration are:

Figure 22 Communications Hierarchy

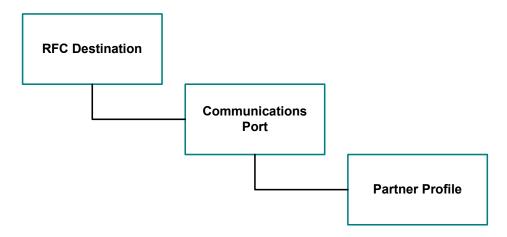

The RFC Destination defines the entity to which Remote Function Calls (RFCs) can be made; it is the same as the Logical System in the Distribution Model. The Communications Port defines a channel for communication of IDocs. The Partner Profile acts as an identifier for the eGate system, and provides a communications gateway by incorporating elements of the ALE interface.

# 5.3 Configuring the Distribution Model

You need to complete the following in SAP R/3 to run a tRFC BAPI inbound.

- Naming the Logical System on page 54
- Specifying the Distribution Model on page 57

### 5.3.1 Naming the Logical System

Transaction: SALE

Figure 23 SAP R/3 System Window

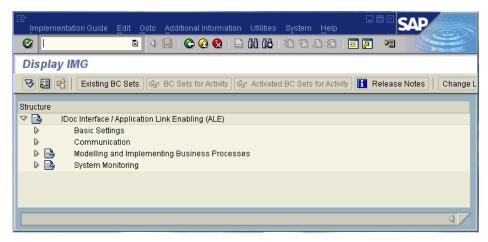

1 In the SAP R/3 System home window, type **SALE** into the command field and click **Enter** to display the **Distribution (ALE) Structure** window.

Figure 24 Distribution (ALE) Structure Display Window

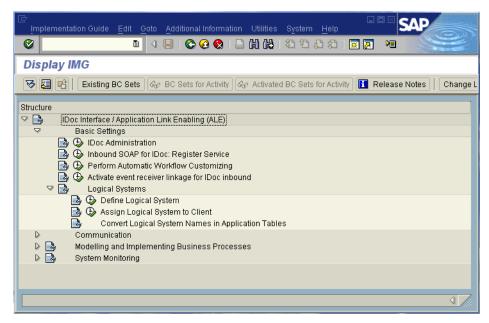

- 2 Expand the tree to display IDoc Interface / Application Link Enabling (ALE) > Basic Settings > Logical Systems > Define Logical System.
- 3 Click the Activity button to select **Define Logical System**. This displays the **Logical Systems Overview** window.
- 4 Click the New entries button to display the **New Entries** window.
- 5 Enter the logical name for your SAP eWay using capital letters and a brief descriptive name.

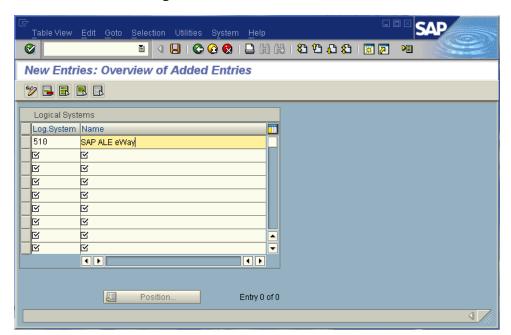

Figure 25 New Entries Window

6 Click Save. The Change Request Entry window appears.

Figure 26 Change Request Entry Window (1)

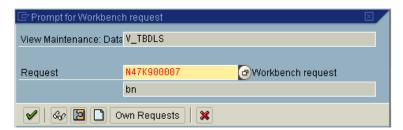

- 7 Click the Create request button, to display the **Create Request** window.
- 8 Enter a short description (e.g., eWay Test) and click **Save**. The **Change Request** entry window appears.
- 9 Click Enter to add the new data into the system. You are now returned to the Logical Systems Overview window, and the new Logical System appears in the list.
- 10 Click **Save** and select the Back button repeatedly until the **SAP R/3 System** window appears.

### 5.3.2 Specifying the Distribution Model

#### **Cautionary Notes**

Two notes of caution are appropriate at this point:

1 We recommend that you should use the **Z** prefix when defining a name. This prefix is reserved for external use, and does not conflict with any SAP naming conventions.

Following these rules should prevent any interference with standard SAP functionality or conflicts with standard SAP terminology.

**Transaction: SALE** 

Figure 27 SAP R/3 System Window

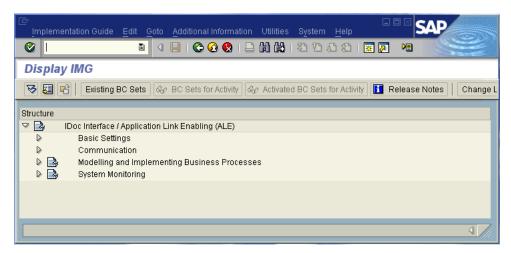

In the SAP R/3 System home window, type **SALE** into the command field and click **Enter** to display the **Distribution (ALE) Structure** window.

Display IMG 😽 📳 📔 Existing BC Sets | 🗞 BC Sets for Activity | 🗞 Activated BC Sets for Activity | ⊽ 🕞 IDoc Interface / Application Link Enabling (ALE) Basic Settings Communication Modelling and Implementing Business Processes Global Organizational Units 🗟 🕒 Maintain Distribution Model and Distribute Views Configure Predefined ALE Business Processes Master Data Distribution Synchronization of Customizing Data Partner Profiles Converting Data Between Sender and Receiver System Monitoring

Figure 28 Distribution Structure Window

1 Click the Activity button next to **Maintain Distribution Model and Distribute**Views to display the **Maintain Distribution Model** window.

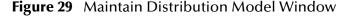

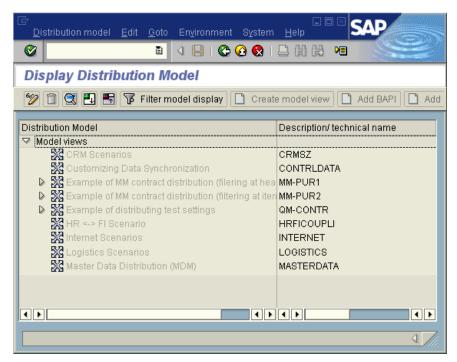

2 Select the Menu path Edit > Model View > Create to display the Create Model View dialog box.

Figure 30 Create Model View Dialog Box

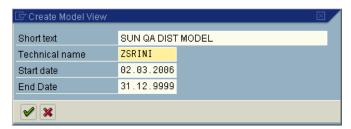

- 3 Enter the logical name you want for the new Distribution Model View, along with a brief descriptive name or message (for your own use).
- 4 Click **Continue (Enter)**, which returns you to the previous window. Your new Model View now appears in the tree, as shown in Figure 31.

Figure 31 Maintain Distribution Model Tree

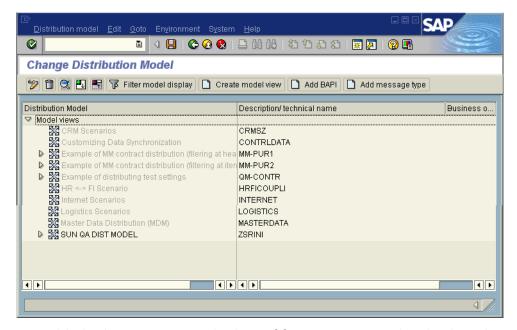

5 Highlight the new entry and select Add Message Type. This displays the Add Message Type dialog box.

Figure 32 Add Message Type Dialog Box

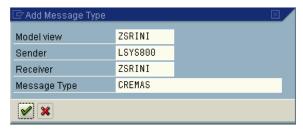

6 Type the desired values for the four parameters into the text boxes, or select them from the drop-down menus. For example, CREMAS is the message type used for Creditor Master Data. 7 Select **Continue** (Enter), which returns you to the previous window. The values you select now appear in the Distribution Model tree, as shown in Figure 33.

Figure 33 Maintain Distribution Model Tree

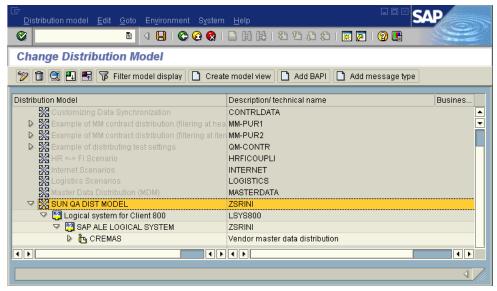

8 Save your entry, click Back and then Cancel to return to the Distribution Structure window.

# 5.4 Configuring Communications

This section describes the necessary communication configuration.

- Defining the Communications Port on page 60
- Creating a Partner Profile on page 62
- Configuring a Partner Profile on page 64

### 5.4.1 Defining the Communications Port

This section describes how to set up the communication port for Transactional RFC.

#### **Transaction: WE21**

The Communications Port defines the type of connection with the Partner (see Creating a Partner Profile on page 62). In this step you specify the outbound file name, directory path, and any associated function modules.

Figure 34 SAP R/3 System Window

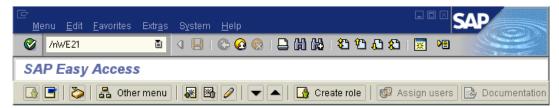

1 In the *SAP R/3 System* home window, type WE21 into the command field and click **Continue (Enter)** to display the **WF-EDI Port Definition** window.

Figure 35 WF-EDI Port Definition Tree

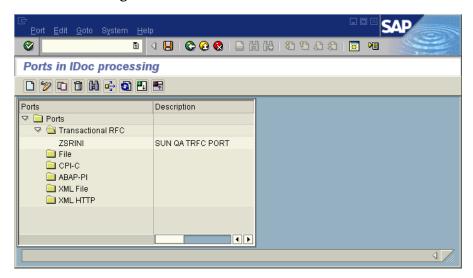

- 2 Expand the tree under Transactional RFC to display the currently-defined Ports.
- 3 Select the desired Port from the list, or select Change to display the Port Definition for Asynchronous RFC Overview window.

Figure 36 Port Details Window

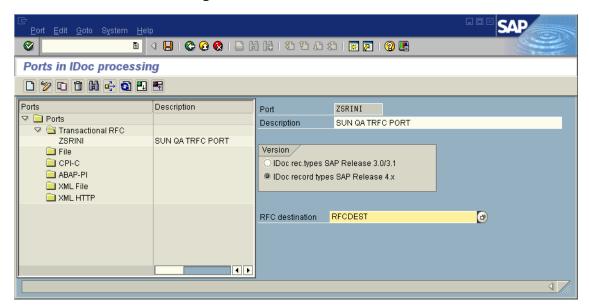

- 4 Type in a Version (specifies IDoc record type), Logical destination, and Description, matching the entries made previously.
- 5 Select Enter, which displays the Change Request Query dialog window. [Note that you must have CTS (Correction and Transport System) turned on for this screen to be displayed.]
- 6 Select Create Request, which displays the Create Request dialog window.
- 7 Enter a **Short description** and **Save**.
- 8 Select **Back** repeatedly to return to the **SAP R/3 System** window.

### 5.4.2 Creating a Partner Profile

**Transaction: WE20** 

Here you create the Partner for the Logical System you created earlier. Note that the LS Partner Type is used for all ALE distribution scenarios.

Figure 37 SAP R/3 System Window

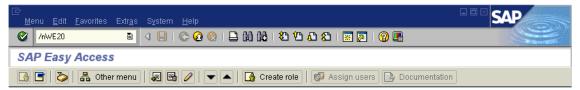

1 In the SAP R/3 System home window, type **WE20** into the command field and then click **Continue (Enter)** to display the **Partner Profile: Initial Screen** window.

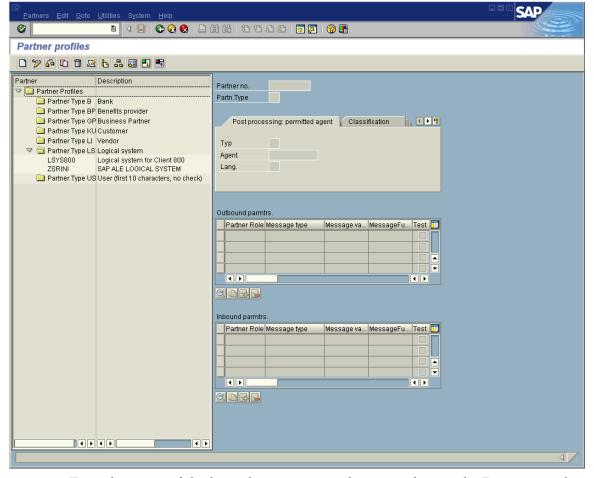

Figure 38 Partner Profile: Initial Screen Window

2 Type the name of the logical system created previously into the Partner number field, select LS for the Partner type, and select Create. This creates the Partner, and displays the Create Partner Profile <Partner Number> window.

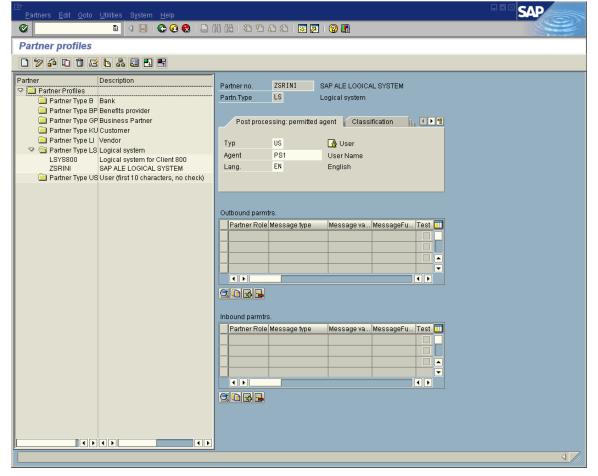

Figure 39 Create Partner Profile Window

3 Under the Classification tab, select **ALE** for the Partner class and **A** (Active) for the Partner status, then **Save**. You now have created the Partner, and need to continue to the next section to configure the Partner Profile.

# **5.4.3 Configuring a Partner Profile**

**Transaction: WE20** 

In this section, you configure the Inbound or Outbound Parameters in the Partner Profile.

- 1 In the Partner Profile: Initial Screen window, select the desired Partner Number, for example ZSRINI.
- 2 Select the Inbound parameters.

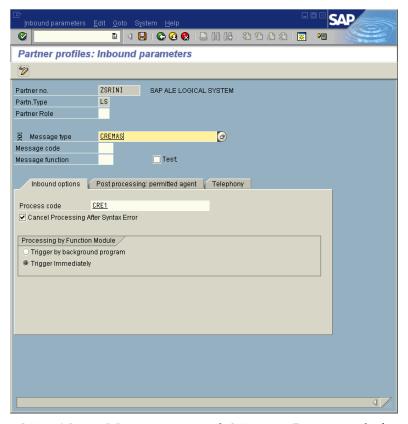

Figure 40 New Entries: Details of Created Entries Window

3 Select CREMAS as a Message type and CRE1 as a Process code from the drop-down menus, then click Save. The entries now appear in the list in the EDI Partner Profile: Inbound Parameters Overview window.

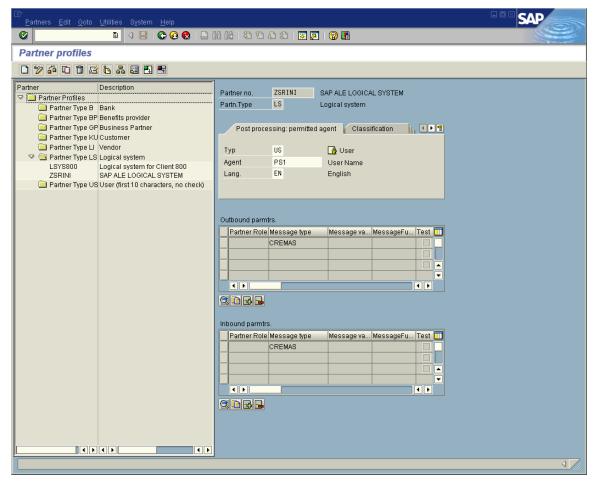

Figure 41 EDI Partner Profile: Inbound Parameters Overview Window

4 Follow the same procedure for Outbound parameters, as seen in Figure 42.

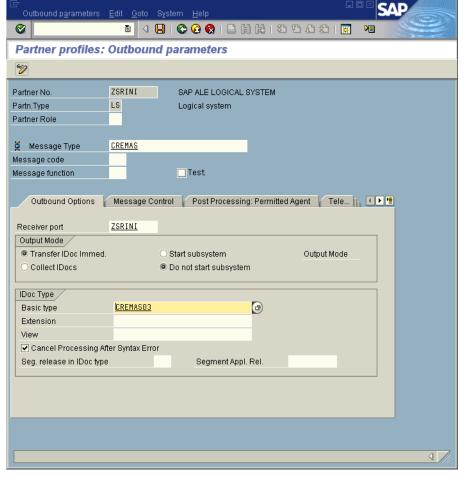

Figure 42 EDI Partner Profile: Outbound Parameters

5 After making your entries, **Save** and then **Back** to get to the main **SAP R/3 System** window.

# **Security Issues**

SAP R/3 uses *authorization objects* to allow access to various levels of operation. A minimum set of authorization objects required for the SAP BAPI eWay to operate is described below. Use this only as a reference for setting up your own profiles.

These settings are located under Cross-Application Authorization Objects. Refer to the SAP R/3 documentation for additional information.

#### **Function Group Access**

Under Auth. check for RFC access, select:

- ARFC
- EDIN
- ERFC

- RFC1
- SCCR
- SYST
- ZDG1

### **Permission for Processing BAPI Type**

Under BAPI/EDI > Distributing master data and BAPI/EDI, select:

Receiving BAPIs via RFC

# **Reviewing the Sample Projects**

This chapter provides an introduction to the SAP BAPI eWay components, and information on how these components are created and implemented in a Java CAPS Project.

It is assumed that the reader understands the basics of creating a Project using the Sun SeeBeyond Enterprise Designer. For more information on creating an eGate Project, see the "Sun SeeBeyond eGate<sup>TM</sup> Tutorial" and the "Sun SeeBeyond eGate<sup>TM</sup> Integrator User's Guide".

#### What's In This Chapter

- About the Sample Projects on page 69
- Steps Required to Run the Sample Project on page 70
- Importing a Sample Project on page 71
- Building and Deploying the prjBAPIOutbound Sample Project on page 71
- Building and Deploying the prjIDocInbound Sample Project on page 92

# 6.1 About the Sample Projects

Two sample Projects are included with the SAP BAPI eWay. These sample Projects enable you to see how Java CAPS can work with SAP R/3 applications. The SAP BAPI eWay sample Projects are provided in the zip file: **SAP\_BAPI\_eWay\_Sample.zip** 

This file contains two sample Project zip files to import:

- prjBAPIOutbound.zip
- prjIDocInbound.zip

You can use these to further your understanding of the product, or expand upon to build more complicated Projects. Each sample Project uses a combination of eGate and eInsight components. You must install these components into Java CAPS prior to running the samples.

### 6.1.1 prjBapiOutbound.zip

The **prjBapiOutbound.zip** file contains the **prjBAPIOutbound** sample project, which demonstrates how to access flight ID and type by passing the airline code via an outbound BAPI.

In addition to the sample Project, the **SAP\_BAPI\_eWay\_Sample.zip** file also contains the following files generated by running the **prjBAPIOutbound** sample Project:

- inputBAPIFlightGetList.txt—an input text file that contains the airline carrier code "BA".
- outputFlight1.dat—a sample output file received after running the sample Project.

### 6.1.2 prjlDocInbound.zip

The **prjIDocInbound.zip** file contains the **prjIDocInbound** sample project, which demonstrates how to use an inbound RFC to receive IDocs.

In addition to the sample Project, the **SAP\_BAPI\_eWay\_Sample.zip** file also contains the following files generated by running the **prjIDocInbound** sample Project:

- CREMASoutput1.dat—a sample output file containing CREMAS message type data.
- MATMASoutput1.dat—a sample output file containing MATMAS message type data.

# 6.2 SAP Version Support

The sample Projects described within support SAP version 4.6x, 4.7, ECC 5.0 and ECC 6.0.

# **Steps Required to Run the Sample Project**

The following steps are required to run the sample projects contained in the **SAPBAPIeWayDocs.sar** file.

- 1 Import the sample Project.
- 2 Configure, build, deploy, and run the sample Projects.

You must do the following before you can run an imported sample Project:

- Create an Environment
- Configure the eWays
- Create a Deployment Profile
- Create and start a domain

- Deploy the Project
- 3 Check the output.

### 6.4 Importing a Sample Project

Sample eWay Projects are included as part of the installation package. To import a sample eWay Project to the Enterprise Designer do the following:

1 Extract the samples from the Enterprise Manager to a local file.

Sample files are uploaded with the eWay's documentation SAR file, and then downloaded from the Enterprise Manager's Documentation tab. The SAP\_BAPI\_eWay\_Sample.zip file contains the sample Project ZIP files.

**Note:** Save all work before importing a sample Project.

- 2 From the Enterprise Designer's Project Explorer pane, right-click the Repository and select **Import Project** from the shortcut menu. The **Import Manager** appears.
- 3 Browse to the directory that contains the sample Project ZIP file. Select a sample Project file and click **Import**.
- 4 Click **Close** after successfully importing the sample Project.

# 6.5 Building and Deploying the prjBAPIOutbound Sample Project

The following sections provide instructions on how to manually create the sample Project, which was based on SAP R/3 6.0 ECC.

This sample demonstrates how to use the GetList BAPI of the Flight business object. It has a Java Collaboration Definition (JCD) which executes the BAPI to retrieve flight information. Input data to this JCD is passed from a File eWay running in a Business Process. Output data of the JCD is given to a File eWay to write out the results of the executed BAPI. The Business Process has an exception handler to catch any exception raised by the JCD, which it writes to an error queue.

Steps required to create the sample Project include:

- Create a Project on page 72
- Create the OTDs on page 72
- Create the Java Collaboration Definitions on page 73
- Create the Business Process on page 80
- Create a Connectivity Map on page 84
- Bind the eWay Components on page 85

- Create an Environment on page 86
- Configure the eWays on page 87
- Create the Deployment Profile on page 90
- Create and Start the Domain on page 91
- Run the Sample Project on page 92

### 6.5.1 Create a Project

The first step is to create a new Project in the Enterprise Designer.

- 1 Start the Enterprise Designer.
- 2 From the Project Explorer tree, right-click the Repository and select **New Project**. A new Project (**Project1**) appears on the Project Explorer tree.
- 3 Rename the Project **prjBAPIOutbound**.

#### 6.5.2 Create the OTDs

The sample Project requires two OTDs to interact with the SAP BAPI eWay. These OTDs include:

- **Flight**—OTD that is used to check availability, check details, and return results of flight lists.
- **CustBAPI**—Custom defined OTD that is used to receive and send data to the triggering Business Process.

Additional information on creating OTDs is found at **Creating SAP BAPI OTDs** on page 39.

#### Steps required to create the Flight OTD:

- 1 Right-click your new Project in the Enterprise Designer's Project Explorer, and select **New > Object Type Definition**.
  - The New Object Type Definition Wizard window appears.
- 2 Select SAP BAPI from the list of OTD Wizards and click Next.
- 3 Enter the system parameters for the SAP R/3 system and click **Next**.
- 4 Enter the SAP R/3 system login parameters and click **Next**.
- 5 Select the following business object from the available list of objects:

Application\_Components > Basis\_Components > ABAP\_Workbench\_Java\_IDE\_and\_Infrastructure > Flight

6 Click **Finish** to create the OTD.

#### Steps required to create the CustBAPI OTD:

- 1 Right-click your new Project in the Enterprise Designer's Project Explorer, and select **New** > **Object Type Definition**.
- 2 Select User Defined OTD from the list of OTD Wizards and click Next.

- 3 Enter a new name for the OTD. For this example, use **CustBAPI**.
- 4 Click **Finish** to create the **CustBAPI** OTD.
- 5 Open the new **CustBAPI** OTD and add a new field under the **CustBAPI** element and rename it **test1**.

# 6.5.3 Create the Java Collaboration Definitions

The next step is to create the Java Collaboration Definitions using the **Collaboration Definition Wizard (Java)**. Once you create a Collaboration Definition, you can write the Business Rules using the Collaboration Editor.

### Steps required to create the jcdFlightGetList Collaboration:

- 1 From the Project Explorer, right-click the sample Project and select **New** > **Collaboration Definition (Java)** from the shortcut menu. The **Collaboration Definition Wizard (Java)** appears.
- 2 Name your Collaboration jcdFlightGetList.
- 3 Under Web Service Type, select New: Create a new Web Service operation, and then click Next.
- 4 Enter the operation name **flightInput** and click **Next**.
- 5 Select prjBAPIOutbound > CustBAPI, and then click Next.
- 6 Select **prjBAPIOutbound** > **Flight**, then click **Add**. The **Flight** OTD appears in a list of selected OTDs.
- 7 Click **Finish**, the **jcdFlightGetList** Collaboration is created.

Figure 43 jcdFlightGetList Collaboration

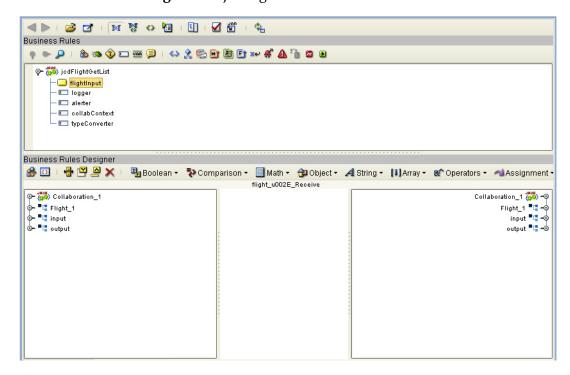

### **Create the Collaboration Business Rules**

The following steps demonstrate how to create the business rules for the **jcdFlightGetList** Collaboration.

1 From the Business Rules toolbar, select the **Rule** icon and then connect the **test1** field under **Input**, to the **AIRLINE** field under **Flight\_1** > **GetList** > **ImportParams**.

Figure 44 jcdFlightGetList Collaboration

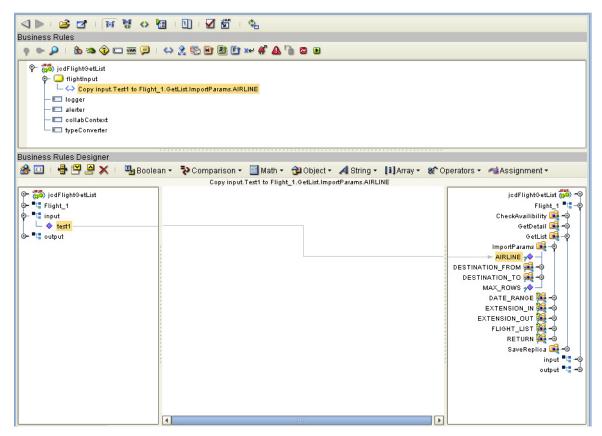

2 Click the Math icon from the Business Rules Designer toolbar and select Literal number from the drop-down list. Give the number a value of 3 and connect this to MAX\_ROWS under jcdFlightGetList > Flight\_1 > GetList > ImportParams.

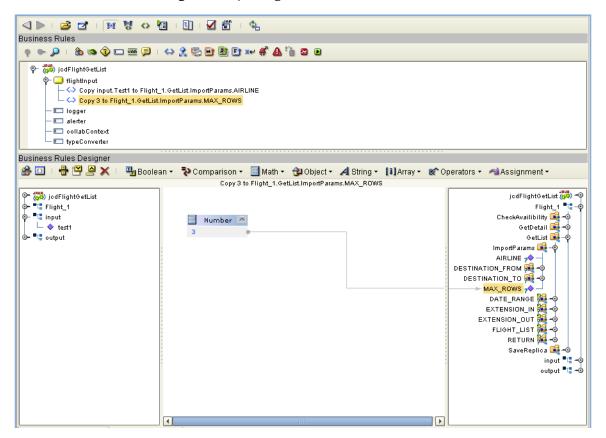

Figure 45 jcdFlightGetList Collaboration

3 From the Business Rules toolbar, select the **Rule** icon. Next, right-click **GetList** (located under **Flight\_1**), and choose **Select method to call...** from the list of available options. Select the **execute()** method from the list of available methods. The **execute()** method now appears in the Business Rules Designer window.

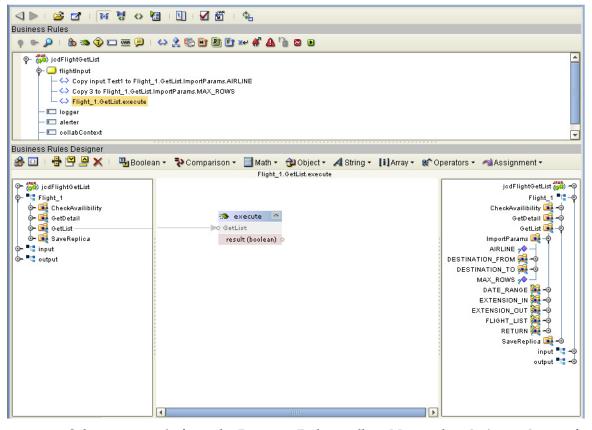

Figure 46 jcdFlightGetList Collaboration

- 4 Select a new **rule** from the Business Rules toolbar. Next, select **String > Concat** from the Business Rules Designer toolbar. A Concat appears on the canvas.
- 5 Select String > Literal String from the Business Rules toolbar, then enter OUTPUT type: = in the String box and connect this to the String of the Concat. Next, drag TYPE, located under jcdFlightGetList > GetList > Return to str (String) in the concat.

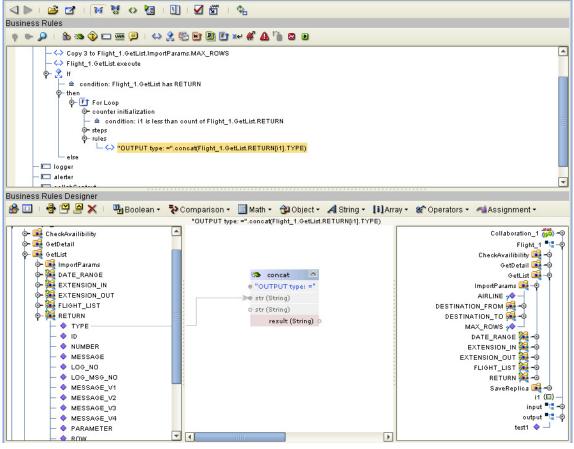

Figure 47 jcdFlightGetList Collaboration

- 6 Using the same procedures documented in the previous step, make the following field connections to the concat in the Business Rules Designer window:
  - ID to str (Sting) with Literal String "ID ="
  - Number to str (Sting) with Literal String "NUM ="
  - Message to str (Sting) with Literal String "MESSAGE ="

The result should appear as seen in Figure 48.

Figure 48 jcdFlightGetList Collaboration

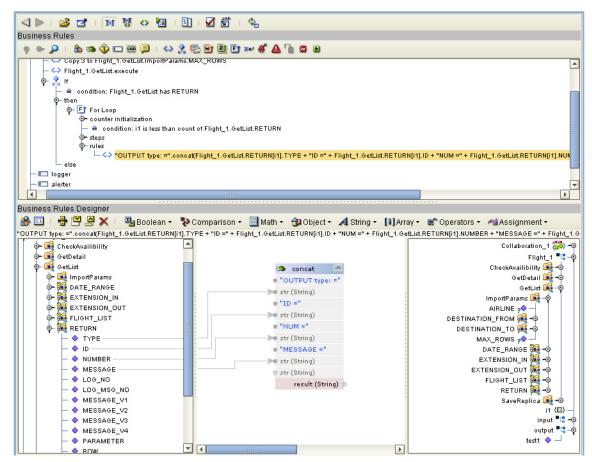

7 Connect the result (String) in the concat to the test1 field, located under jcdFlightGetList > output.

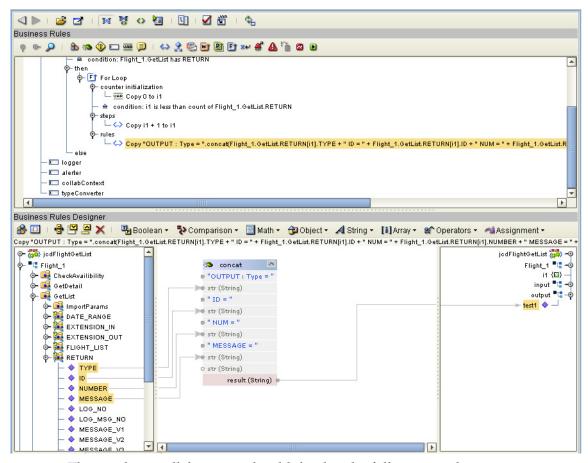

8 The resulting collaboration should display the following code:

### 6.5.4 Create the Business Process

The next step in the sample is to create the **bpBAPIOutbound** eInsight Business Process in which the business rules are defined.

### Steps to create a business process include:

- 1 Right-click your new Project in the Enterprise Designer's Project Explorer, and select **New** > **Business Process** from the shortcut menu. The eInsight Business Process Designer appears and **BusinessProcess1** is added to the Project Explorer tree. Rename **BusinessProcess1** to **bpBAPIOutbound**.
- 2 Drag a FileClient.receive and a FileClient.write Activity, located under Sun SeeBeyond > eWays > File > FileClient, to the Business Process canvas.

Figure 50 bpBAPIOutbound eInsight Business Process

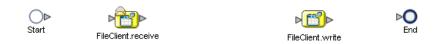

3 From the Business Process toolbar, drag a **Scope** to the canvas. Once on your canvas, double-click the icon to expand the scope.

Figure 51 bpBAPIOutbound elnsight Business Process

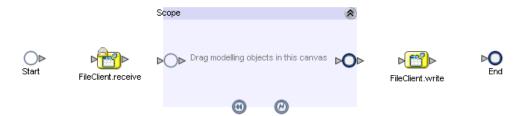

4 Drag a **flightInput** activity from the Project Explorer to the scope in the Business Process canvas, and then connect the canvas elements together as seen in Figure 51.

Figure 52 bpBAPIOutbound eInsight Business Process

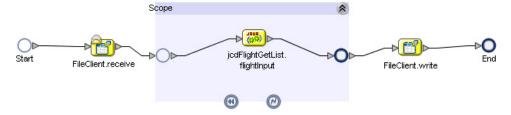

5 Create a business rule between the start of the Scope and jcdFlightGetList.flightInput. Next, connect the text field under FileClient.receive.Output to the Test1 field located under jcdFlightGetList.flightInput.Input > CustBapi.

**Figure 53** bpBAPIOutbound eInsight Business Process — business rule

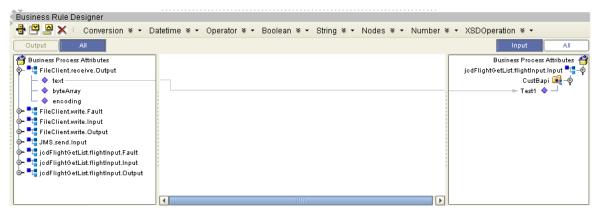

6 Create a business rule between jcdFlightGetList.flightInput and the end of the Scope. Next, connect the Test1 field under jcdFlightGetList.flightInput.Output > CustBapi to the text field located under FileClient.write.Input.

**Figure 54** bpBAPIOutbound eInsight Business Process — business rule

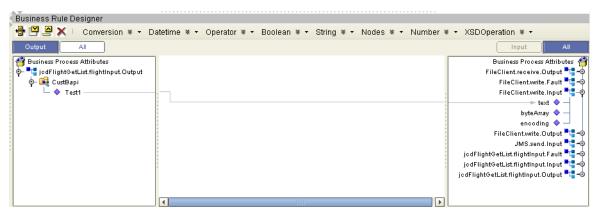

7 From the Business Process toolbar, drag a **Catch Named Exception** (from the Intermediate Events drop-down list) to the Fault Handler canvas icon (the icon on the bottom of the Scope). An un-configured **Exception Handler** appears on the canvas.

Scope

| Scope | Start | FileClient.receive | JodFlightGetList. | FileClient.write | FileClient.write | FileClient.write | FileClient.write | FileClient.write | FileClient.write | FileClient.write | FileClient.write | FileClient.write | FileClient.write | FileClient.write | FileClient.write | FileClient.write | FileClient.write | FileClient.write | FileClient.write | FileClient.write | FileClient.write | FileClient.write | FileClient.write | FileClient.write | FileClient.write | FileClient.write | FileClient.write | FileClient.write | FileClient.write | FileClient.write | FileClient.write | FileClient.write | FileClient.write | FileClient.write | FileClient.write | FileClient.write | FileClient.write | FileClient.write | FileClient.write | FileClient.write | FileClient.write | FileClient.write | FileClient.write | FileClient.write | FileClient.write | FileClient.write | FileClient.write | FileClient.write | FileClient.write | FileClient.write | FileClient.write | FileClient.write | FileClient.write | FileClient.write | FileClient.write | FileClient.write | FileClient.write | FileClient.write | FileClient.write | FileClient.write | FileClient.write | FileClient.write | FileClient.write | FileClient.write | FileClient.write | FileClient.write | FileClient.write | FileClient.write | FileClient.write | FileClient.write | FileClient.write | FileClient.write | FileClient.write | FileClient.write | FileClient.write | FileClient.write | FileClient.write | FileClient.write | FileClient.write | FileClient.write | FileClient.write | FileClient.write | FileClient.write | FileClient.write | FileClient.write | FileClient.write | FileClient.write | FileClient.write | FileClient.write | FileClient.write | FileClient.write | FileClient.write | FileClient.write | FileClient.write | FileClient.write | FileClient.write | FileClient.write | FileClient.write | FileClient.write | FileClient.write | FileClient.write | FileClient.write | FileClient.write | FileClient.write | FileClient.write | FileClient.write | FileClient.write | File

Figure 55 bpBAPIOutbound eInsight Business Process

- 8 Double-click to open the Exception handler box.
- 9 From the Business Process toolbar, drag a **Business Rule** activity to the Exception Handler canvas. Also drag a **JMS.send** activity from the Project Explorer, located under **Sun SeeBeyond** > **eGate** > **JMS** to the Exception Handler canvas.
- 10 Double-click the Business Rule activity, and then in the Business Rules Designer connect the Message field, located under jcdFlightGetList.flightInput.Fault to the TextMessage field, located under JMS.Send.Input > JMS > MessageProperties.

Figure 56 bpBAPIOutbound eInsight Business Process — business rule

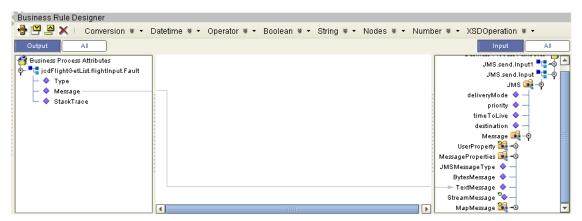

11 Connect the activities in the Exception Handler together, as seen in Figure 57.

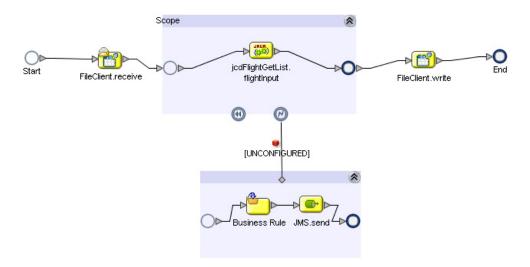

Figure 57 bpBAPIOutbound eInsight Business Process

- 12 Click on the Exception Handler box and then from the Business Process toolbar, click the Show Property Sheet icon, then configure the following for the Exception Handler.
  - Exception Name --> ns4:JavaException
  - Output --> jcdFlightGetList.flightInput.Fault

Figure 58 bpBAPIOutbound eInsight Business Process — Exception Handler

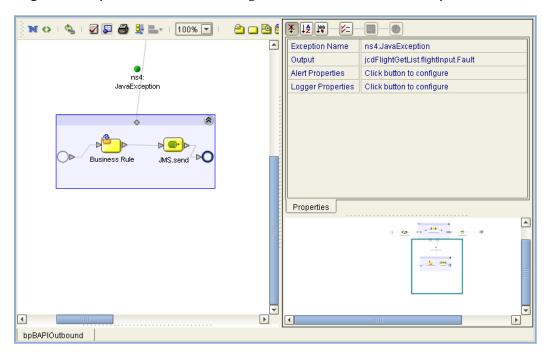

**Note:** Review the Sun SeeBeyond eInsight<sup>TM</sup> Business Process Manager User's Guide for a more detailed description of the steps required to connect and add business rules to a modeling elements in a business process.

# 6.5.5 Create a Connectivity Map

The Connectivity Map provides a canvas for assembling and configuring a Project's components.

### Steps required to create a new Connectivity Map:

- 1 From the Project Explorer tree, right-click the new **prjBAPIOutbound** Project and select **New > Connectivity Map** from the shortcut menu.
- 2 The New Connectivity Map appears and a node for the Connectivity Map is added under the Project, on the Project Explorer tree labeled **CMap1**. Rename this project to be **cmBapiOutbound**.

## Populate the Connectivity Map

You add the Project components to the Connectivity Map by dragging the icons from the Connectivity Map toolbar to the canvas.

The **cmBAPIOutbound** Connectivity Map in the **prjBAPIOutbound** Project requires the following components:

- File External Application (x2)
- SAP BAPI External Application
- jcdFlightGetList Java Collaboration
- bpBAPIOutbound eInsight Business Process
- JMS Queue

Any eWay added to the Connectivity Map is associated with an External Application. To establish a connection to SAP BAPI, first select SAP BAPI as an External Application to use in your Connectivity Map.

### Steps required to select a SAP BAPI External System:

- 1 Click the **External Application** icon on the Connectivity Map toolbar.
- 2 Select the external systems necessary to create your Project (for this sample, SAP BAPI and File). Icons representing the selected external systems are added to the Connectivity Map toolbar.
- 3 Rename the following components and then save changes to the Repository:
  - File1 to eaFileIn
  - File2 to eaFileOut
  - Queue1 to QueueError
  - SAP BAPI1 to eaSAPBAPI

The Connectivity Map components should appear as they do in Figure 59.

Figure 59 Connectivity Map Components

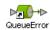

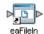

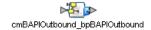

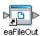

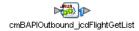

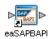

# 6.5.6 Bind the eWay Components

The final step in creating a Connectivity Map is binding the eWay components together.

### Steps required to bind eWay components together:

- 1 Double-click the **cmBAPIOutbound** Connectivity Map in the Project Explorer tree. The Connectivity Map appears in the Enterprise Designers canvas.
- 2 Double-click both the cmBAPIOutbound\_bpBAPIOutbound Business Process and the cmBAPIOutbound\_jcdFlightGetList Collaboration to display their Binding dialog boxes.

Map the following Services:

- jcdFlightGetList under Invoked Services of cmBAPIOutbound\_bpBAPIOutbound to CustBAPI under Implemented Services of cmBAPIOutbound\_jcdFlightGetList.
- FileSender under Implemented Services of cmBAPIOutbound\_bpBAPIOutbound to eaFileIn.
- JMSDestination under Invoked Services of cmBAPIOutbound\_bpBAPIOutbound to QueueError.
- FileReceiver under Invoked Services of cmBAPIOutbound\_bpBAPIOutbound to eaFileOut.
- Flight\_1 under Invoked Services of cmBAPIOutbound\_jcdFlightGetList to eaSAPBAPI.

The connected components are seen in Figure 60.

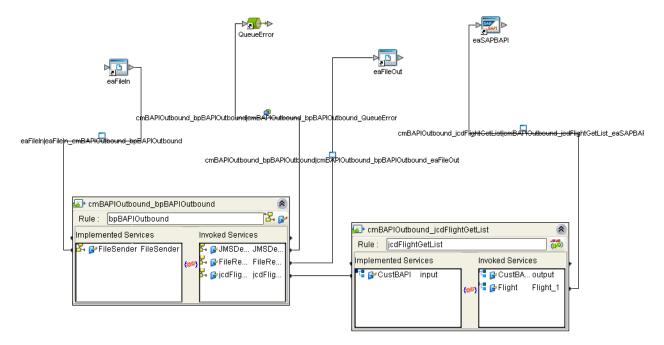

Figure 60 Connectivity Map - Binding the Components

- 3 Minimize the Binding dialog boxes by clicking the chevrons in the upper-right corners.
- 4 Save your current changes to the Repository.

### 6.5.7 Create an Environment

Environments include the external systems, Logical Hosts, Integration Servers and Message Servers used by a Project and contain the configuration information for these components. Environments are created using the Enterprise Designer's Environment Editor.

#### Steps required to create an Environment:

- 1 From the Enterprise Designer's Enterprise Explorer, click the **Environment Explorer** tab.
- 2 Right-click the Repository and select **New Environment**. A new Environment is added to the Environment Explorer tree.
- 3 Rename the new Environment to **envBAPIOutbound**.
- 4 Right-click **envBAPIOutbound** and select **New SAP BAPI External System**. Name the External System **esBAPIExt**. Click **OK**. **esBAPIExt** is added to the Environment Editor.
- 5 Right-click **envBAPIOutbound** and select **New File External System**. Name the External System **esFileExt**. Click **OK**. **esFileExt** is added to the Environment Editor.
- 6 Right-click **envBAPIOutbound** and select **New Logical Host**. The **LogicalHost1** box is added to the Environment Editor tree. Rename the Logical Host **lhBAPIOutbound**.

- 7 Right-click **lhBAPIOutbound** and select **New Integration Server**. A new Integration Server (**IntegrationSvr1**) is added to the Environment Explorer tree under **lhBAPIOutbound**. Rename the Integration Server **isBAPIOutbound**.
- 8 Right-click lhBAPIOutbound and select Sun SeeBeyond JMS IQ Manager. A new SBJMSIQMgr1 gets added to the Environment Explorer tree under lhBAPIOutbound.

A screen shot of the Environment components is seen in Figure 61.

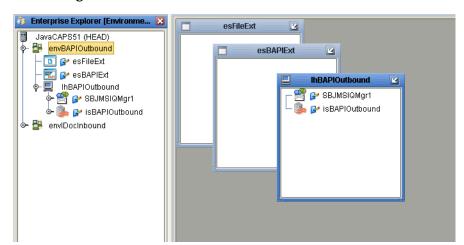

Figure 61 Environment Editor - envBAPIOutbound

9 Save your current changes to the Repository.

# 6.5.8 Configure the eWays

eWays facilitate communication and movement of data between the external applications and the eGate system. The Connectivity Map in the sample Project uses three eWays, represented as nodes between the External Applications and the Business Process, as seen in Figure 62.

You must configure eWay properties in both the Connectivity Map and the Environment Explorer.

Inbound File eWay

Outbound File eWay

Outbound File eWay

Outbound SAP BAPI eWay

CmBAPIOutbound\_icdFlightGetList

eaSAPBAP

**Figure 62** eWays in the cmDelete Connectivity Map

## Configure the eWay Properties in the Connectivity Map

The **prjBAPIOutbound** sample Project requires outbound eWay properties.

Steps required to configure the Inbound File eWay properties:

- 1 Double-click the **eaFileIn eWay and** modify the following property for your system:
  - Parameter Settings > Input File Name: input\*.txt
- 2 Click **OK** to save your changes and close the window.

Steps required to configure the Outbound File eWay properties:

- 1 Double-click the **eaFileOut eWay and** modify the following property for your system:
  - Parameter Settings > Output File Name: outputFlight%d.dat
- 2 Click **OK** to save your changes and close the window.

Steps required to configure the Outbound SAP BAPI eWay properties:

1 Double-click the **eaSAPBAP eWay and** modify the following properties for your system under Client Connection Settings:

| Name                   | Required Value     |
|------------------------|--------------------|
| Client Connection Mode | Automatic.         |
| Enable RFC Trace       | No                 |
| RFC Trace Level        | 0                  |
| Transaction Mode       | NON-TRANSACTIONAL. |

**Table 11** Outbound eWay—Client Connection Settings

| Name                                 | Required Value                 |
|--------------------------------------|--------------------------------|
| Transaction ID Verification Database | C:\JavaCAPS\data\SapTRFC.TIDdb |
| Maximum TID Database<br>Rows         | 200                            |
| Enable ABAP Debug Window             | No                             |
| Use Load Balancing                   | No                             |

**Table 11** Outbound eWay—Client Connection Settings

2 Click **OK** to save your changes and close the window.

**Note:** For additional information on these properties, see **Configuring the Outbound eWay Properties** on page 27.

## Configure the File eWay External Environment Properties

The **prjBAPIOutbound** sample Project requires outbound File eWay Environment properties.

Steps required to configure the outbound SAP BAPI eWay Environment properties:

- 1 Expand the **envBAPIOutbound** Environment in the Environment Explorer.
- 2 Right-click **esFileExt** and select **Properties**. The Properties window appears.
- 3 Click Outbound File eWay > Parameter Settings and modify the following properties:
  - Directory: **C:/temp**

# Configure the SAP BAPI eWay External Environment Properties

The **prjBAPIOutbound** sample Project requires outbound eWay Environment properties.

Steps required to configure the outbound SAP BAPI eWay Environment properties:

- 1 Expand the **envBAPIOutbound** Environment in the Environment Explorer.
- 2 Right-click **esBAPIExt** and select **Properties**. The Properties window appears.
- 3 Click Client Configuration Settings under Outbound SAP BAPI eWay and modify the following properties:

**Table 12** Outbound SAP BAPI eWay— Client Connection Settings

| Name                        | Required Value                                      |
|-----------------------------|-----------------------------------------------------|
| Application Server Hostname | Any valid Hostname.<br>There is no default setting. |
| System Number               | Any numeric value.                                  |
|                             | There is no default setting.                        |

**Table 12** Outbound SAP BAPI eWay— Client Connection Settings

| Name          | Required Value                                                           |
|---------------|--------------------------------------------------------------------------|
| Client Number | An alphanumeric string. Do not omit leading zeros.                       |
|               | There is no default setting.                                             |
| User          | Any alphanumeric value.                                                  |
|               | There is no default setting.                                             |
| Password      | An alphanumeric string.                                                  |
|               | There is no default setting.                                             |
| Language      | There are no required values.                                            |
|               | <ul><li>EN – English</li><li>DE – German</li><li>JA – Japanese</li></ul> |
|               | • DE – German                                                            |
|               | • JA – Japanese                                                          |
|               | ■ KO – Korean                                                            |
|               | The default is <b>EN</b> , English.                                      |
| System ID     | Any valid Hostname.                                                      |
|               | There is no default setting.                                             |

**Note:** For additional information on these properties, see **Outbound SAP BAPI eWay** on page 35.

# 6.5.9 Create the Deployment Profile

A Deployment Profile is used to assign services and message destinations to both the Integration Server and the Message Server. Deployment profiles are created using the Deployment Editor.

### Steps required to create the Deployment Profile:

- 1 From the Enterprise Explorer's Project Explorer, right-click the **prjBAPIOutbound** Project and select **New** > **Deployment Profile**.
- 2 Enter a name for the Deployment Profile (for this sample **dpSAPBAPI**). Select **envBAPIOutbound** as the Environment and click **OK**.
- 3 From the Deployment Editor toolbar, click the **Automap** icon. The Project's components are automatically mapped to their system windows, as seen in Figure 63.

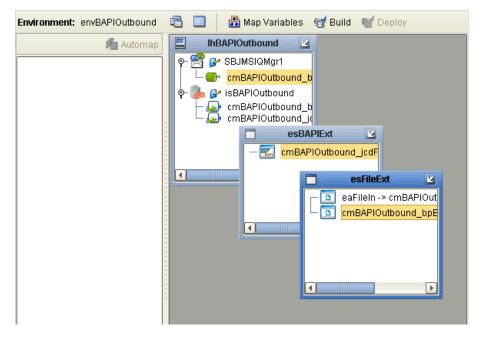

Figure 63 Deployment Profile

### 6.5.10 Create and Start the Domain

To build and deploy your Project, you must first create a domain. A domain is an instance of a Logical Host. After the domain is created, the Project is built and then deployed.

**Note:** You are only required to create a domain once when you install the Java Composite Application Platform Suite.

### Steps required to create and start the domain:

- 1 Navigate to your **<JavaCAPS51>** \logicalhost directory (where **<**JavaCAPS51> is the location of your Java Composite Application Suite installation.
- 2 Double-click the **domainmgr.bat** file. The **Domain Manager** appears.
- 3 If you have already created a domain, select your domain in the Domain Manager and click the **Start an Existing Domain** button. Once your domain is started, a green check mark indicates that the domain is running.
- 4 If there are no existing domains, a dialog box indicates that you can create a domain now. Click **Yes**. The **Create Domain** dialog box appears.
- Make any necessary changes to the Create Domain dialog box and click Create. The new domain is added to the Domain Manager. Select the domain and click the Start an Existing Domain button. Once your domain is started, a green check mark indicates that the domain is running.

For more information about creating and managing domains see the *eGate Integrator System Administration Guide*.

# 6.5.11 Build and Deploy the Project

The Build process compiles and validates the Project's Java files and creates the Project EAR file.

### **Build the Project**

- 1 From the Deployment Editor toolbar, click the **Build** icon.
- 2 If there are any validation errors, a **Validation Errors** pane will appear at the bottom of the Deployment Editor and displays information regarding the errors. Make any necessary corrections, save and then click **Build** again.
- 3 After the Build has succeeded you are ready to deploy your Project.

### **Deploy the Project**

- 1 From the Deployment Editor toolbar, click the **Deploy** icon. Click **Yes** when the **Deploy** prompt appears.
- 2 A message appears when the project is successfully deployed. You can now test your sample.
- 3 You can also deploy applications using Enterprise Manager. For more information, see the Sun SeeBeyond eGate<sup>TM</sup> Integrator System Administration Guide.

# 6.5.12 Run the Sample Project

Additional steps are required to run the deployed sample Project.

### Steps required to run the sample Project:

- 1 Use the **inputBAPIFlightGetList.txt** trigger file included in the sample Project to execute the SAP BAPI function module.
  - The File eWay polls the directory for the input file name (as defined in the Inbound File eWay Properties window). The Business process then uses a Java Collaboration to acquire a list of flight information from the designated carrier. The resulting information is then saved to an output file **outputFlight%d.dat**.
- 2 Verify the output data by viewing the sample output files.

# 6.6 Building and Deploying the prjIDocInbound Sample Project

The following sections provide instruction on how to manually create the sample Project. You must have SAP ALE installed to run this sample Project.

This sample Project shows how to use the IDOC\_INBOUND\_ASYNCHRONOUS RFC OTD to receive IDocs from SAP R/3 in a generic manner. It then checks for the message type of the received IDoc and then unmarshals it to the appropriate OTD. The IDoc data is then passed onto the respective JCDs for further processing.

Steps required to create the sample project include:

- Create a Project on page 93
- Create the OTDs on page 93
- Create the Java Collaboration Definitions on page 95
- Create the Business Process on page 100
- Create a Connectivity Map on page 106
- Bind the eWay Components on page 108
- Create an Environment on page 109
- Configure the eWays on page 110
- Create the Deployment Profile on page 113
- Create and Start the Domain on page 114
- Build and Deploy the Project on page 115
- Run the Sample on page 115

# 6.6.1 Create a Project

The first step is to create a new Project in the Enterprise Designer.

- 1 Start the Enterprise Designer.
- 2 From the Project Explorer tree, right-click the Repository and select **New Project**. A new Project (**Project1**) appears on the Project Explorer tree.
- 3 Click twice on **Project1** and rename the Project (for this sample, **prjIDocInbound**).

### 6.6.2 Create the OTDs

The sample Project requires three OTDs to interact with the SAP BAPI eWay. These OTDs include:

- **RFC\_IDOC\_INBOUND\_ASYNCHRONOUS**—The RFC OTD that is used to receive or send IDocs to SAP R/3.
- IDOC\_CREMAS03\_4X\_46A—An IDoc OTD that is used to manipulate / manage CREAMAS IDoc data.
- IDOC\_MATMAS04\_4X\_46C—An IDoc OTD that is used to manipulate / manage MATMAS IDoc data.

Additional information on creating OTDs is found at **Creating SAP BAPI OTDs** on page 39.

### Steps required to create the IDOC\_INBOUND\_ASYNCHRONOUS OTD:

- 1 Right-click your new Project in the Enterprise Designer's Project Explorer, and select **New** > **Object Type Definition**.
- 2 Select SAP BAPI from the list of OTD Wizards and click Next.
- 3 Select the RFC radio button for the type of object you want to convert, and click Next.

- 4 Specify the SAP R/3 login parameters for your system, and click **Next**.
- 5 select **IDOC\_INBOUND\_ASYNCHRONOUS** from the list of RFCs to retrieve, and then click **Finish**.
- 6 The IDOC\_INBOUND\_ASYNCHRONOUS OTD is added to the Enterprise Explorer.

### Steps required to create the IDOC\_CREMAS03\_4X\_46A OTD:

- 1 Right-click your new Project in the Enterprise Designer's Project Explorer, and select **New > Object Type Definition**.
- 2 Select **SAP IDoc** from the list of OTD Wizards and click **Next**.
- 3 Select the From **SAP Directly** radio button and click **Next**.
- 4 Enter the system parameters for the SAP R/3 system and click **Next**.
- 5 Enter the SAP R/3 system login parameters and click **Next**.
- 6 Select the following IDoc parameters for the SAP Metadata:
  - System Release: 4.6C
  - IDoc Type: CREAMAS03

Click the List IDocs button to display the IDoc Type List window. Scroll down to select the CREAMAS03 IDoc type (Vendor master data distribution)

7 Click **Next** to review your selections. To close this wizard and create the OTD, click **Finish**.

### Steps required to create the IDOC\_MATMAS04\_4X\_46C OTD:

- 1 Right-click your new Project in the Enterprise Designer's Project Explorer, and select New > Object Type Definition.
- 2 Select **SAP IDoc** from the list of OTD Wizards and click **Next**.
- 3 Select the From **SAP Directly** radio button and click **Next**.
- 4 Enter the system parameters for the SAP R/3 system and click **Next**.
- 5 Enter the SAP R/3 system login parameters and click **Next**.
- 6 Select the following IDoc parameters for the SAP Metadata:
  - System Release: 4.6C
  - **IDoc Type:** MATMAS04

Click the List IDocs button to display the IDoc Type List window. Scroll down to select the MATMAS04 IDoc type (Material Master).

7 Click **Next** to review your selections. To close this wizard and create the OTD, click **Finish**.

# 6.6.3 Create the Java Collaboration Definitions

The next step is to create the Java Collaboration Definitions or JCDs using the **Collaboration Definition Wizard (Java)**. Once you create the Collaboration Definition, you can write the Business Rules using the Collaboration Editor.

The prjIDocInbound sample Project requires two JCDs:

- jcdProcessCREMAS—used to handle vendor information (Vendor master data distribution)
- jcdProcessMATMAS—used to handle materials (Material Master)

### Steps required to create the jcdProcessCREMAS Collaboration:

- 1 From the Project Explorer, right-click the sample Project and select **New** > **Collaboration Definition (Java)** from the shortcut menu. The **Collaboration Definition Wizard (Java)** appears.
- 2 Enter a Collaboration Definition name (for this sample **jcdProcessCREMAS**).
- 3 Under Web Service Type, select **New: Create a new Web Service operation**, and then click **Next**.
- 4 Enter a new Operation name. In this example enter **inputCREMAS**.
- 5 Select the input message by selecting **prjIDocInbound** > **IDOC\_CREMAS03\_4X\_46A**, then click **Next**.
- 6 Select the output message by selecting **prjIDocInbound** > **IDOC\_CREMAS03\_4X\_46A**, then click **Next**.
- 7 Select the OTDs used in this Collaboration by selecting Sun SeeBeyond > eWays > File > FileClient.
- 8 Click **Finish**, the **jcdProcessCREMAS** Collaboration is created.

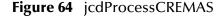

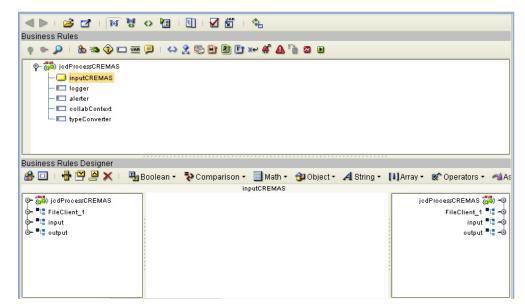

## **Creating the Collaboration Business Rules**

The following steps demonstrate how the business rules for the **jcdProcessCREMAS** Collaboration.

- 1 From the Business Rules toolbar, select the Rule icon. Next, right-click input (located under jcdProcessCREMAS), and choose Select method to call... from the list of available options. Select the marshal() method from the list of available methods. the marshal method appears in the Business Rules Designer window.
- 2 Connect result(byte[]) to byteArray under jcdProcessCREMAS > FileClient\_1.

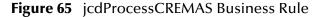

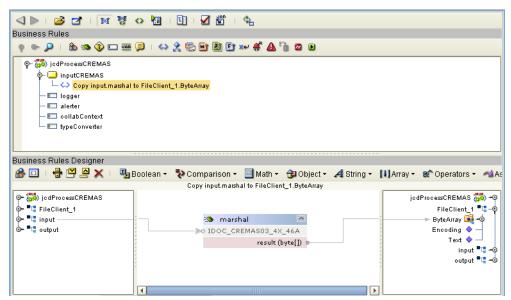

3 From the Business Rules toolbar, select the Rule icon. Next, right-click FileClient\_1 (located under jcdProcessCREMAS), and choose Select method to call... from the list of available options. Select the writeBytes() method.

Figure 66 jcdProcessCREMAS Business Rule

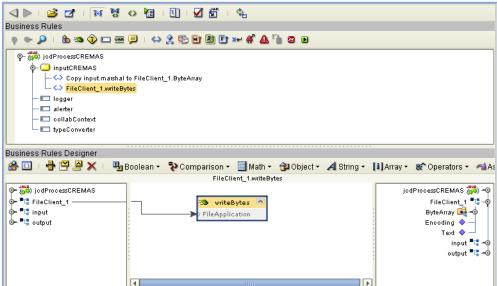

4 The resulting Collaboration displays the following code:

### Steps required to create the jcdProcessMATMAS Collaboration:

- 1 From the Project Explorer, right-click the sample Project and select **New** > **Collaboration Definition (Java)** from the shortcut menu. The **Collaboration Definition Wizard (Java)** appears.
- 2 Enter a Collaboration Definition name (for this sample **jcdProcessMATMAS**).
- 3 Under Web Service Type, select **New: Create a new Web Service operation**, and then click **Next**.
- 4 Enter a new Operation name. In this example enter **inputMATMAS**.
- 5 Select the input message by selecting **prjIDocInbound** > **IDOC\_MATMAS04\_4X\_46C**, then click **Next**.

- 6 Select the output message by selecting **prjIDocInbound** > **IDOC\_MATMAS04\_4X\_46C**, then click **Next**.
- 7 Select the OTDs used in this Collaboration by selecting Sun SeeBeyond > eWays > File > FileClient.
- 8 Click **Finish**, the **jcdProcessMATMAS** Collaboration is created.

Figure 67 jcdProcessMATMAS

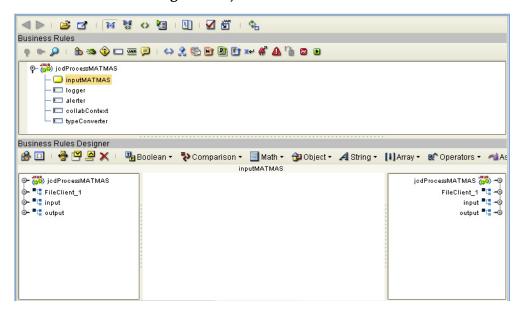

# **Creating the Collaboration Business Rules**

The following steps demonstrate how the business rules for the **jcdProcessMATMAS** Collaboration.

- 1 From the Business Rules toolbar, select the **Rule** icon. Next, right-click **input** (located under **jcdProcessMATMAS**), and choose **Select method to call...** from the list of available options. Select the **marshal()** method from the list of available methods. the marshal method appears in the Business Rules Designer window.
- 2 Connect result(byte[]) to byteArray under jcdProcessMATMAS > FileClient\_1.

Figure 68 jcdProcessMATMAS Business Rule

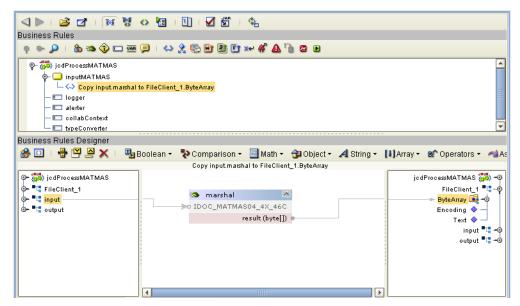

3 From the Business Rules toolbar, select the Rule icon. Next, right-click FileClient\_1 (located under jcdProcessMATMAS), and choose Select method to call... from the list of available options. Select the writeBytes() method.

Figure 69 jcdProcessMATMAS Business Rule

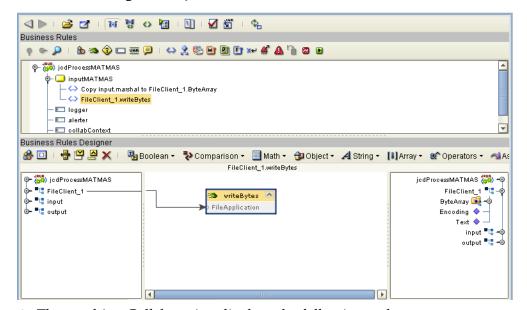

4 The resulting Collaboration displays the following code:

```
public class jcdProcessMATMAS
{
   public com.stc.codegen.logger.Logger logger;
   public com.stc.codegen.alerter.Alerter alerter;
   public com.stc.codegen.util.CollaborationContext collabContext;
```

package prjIDocInbound;

## 6.6.4 Create the Business Process

The next step in the sample is to create the **bpIDocInbound** eInsight Business Process in which the business rules are defined.

### Steps required to create the Business Process include:

- 1 Right-click your new Project in the Enterprise Designer's Project Explorer, and select New > Business Process from the shortcut menu. The eInsight Business Process Designer appears and BusinessProcess1 is added to the Project Explorer tree. Rename BusinessProcess1 to bpIDocInbound.
- 2 Drag a IDOC\_INBOUND\_ASYNCHRONOUSReceive operation, located under the RFC\_IDOC\_INBOUND\_ASYNCHRONOUS OTD to the Business Process canvas. The following two Activities are created:
  - RFC\_IDOC\_INBOUND\_ASYNCHRONOUS.IDOC\_INBOUND\_ASYNCHRON OUSReceive.Receive
  - RFC\_IDOC\_INBOUND\_ASYNCHRONOUS.IDOC\_INBOUND\_ASYNCHRON OUSReceive.Reply

Figure 70 bplDocInbound Business Rule

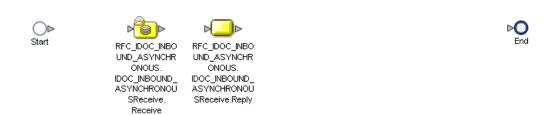

3 From the Business Process toolbar, click the **Branching Activities** icon and drag a **Decision** from the drop-down list.

Figure 71 bplDocInbound Business Rule

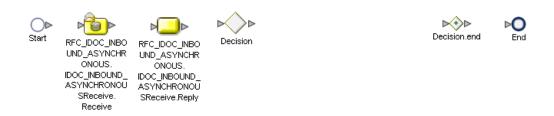

4 From the Business Process toolbar, drag two Business Rule activities to the Business Process canvas.

Figure 72 bplDocInbound Business Rule

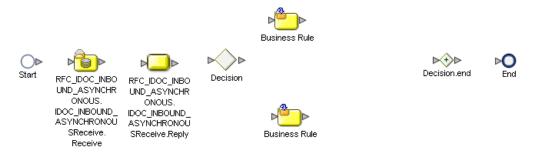

5 From the Project Explorer, drag unmarshal operations from the IDOC\_CREMAS03\_4X\_46A OTD and IDOC\_MATMAS04\_4X\_46C OTD to the Business Process canvas.

Figure 73 bplDocInbound Business Rule

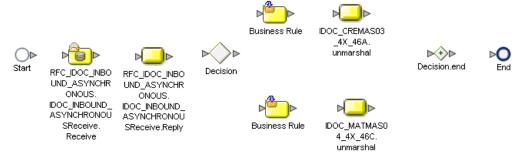

6 From the Project Explorer, drag inputCREMAS operation, located under jcdProcessCREMAS and inputMATMAS operation, located under jcdProcessMATMAS to the Business Process canvas.

Figure 74 bplDocInbound Business Rule

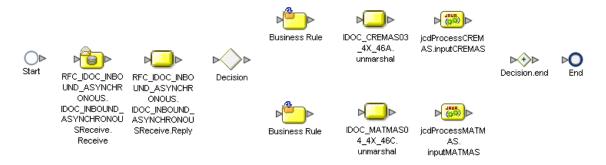

7 Connect the canvas elements together as seen in Figure 75.

Figure 75 bplDocInbound Business Rule

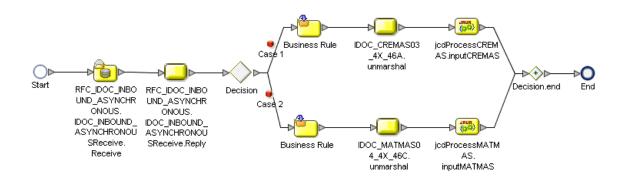

# Configuring the bpIDocInbound Business Rule Components

After adding the basic Business Process elements on the Business Process canvas, complete the following:

- Configure the CREMAS Decision Gate Properties
- Configure the CREMAS Business Rules
- Configure the MATMAS Business Rules

### Steps to configure the Decision Gate Properties include:

- 1 Rename the following components:
  - Decision to Check MSG Type
  - Case 1 to Check if CREMAS
  - Case 2 to Check if MATMAS
- 2 Double-click the Decision gate to open the Decision Gate Properties window.
- 3 Highlight the first row (Check if CREMAS) and then add an Equal Operator to the center column.

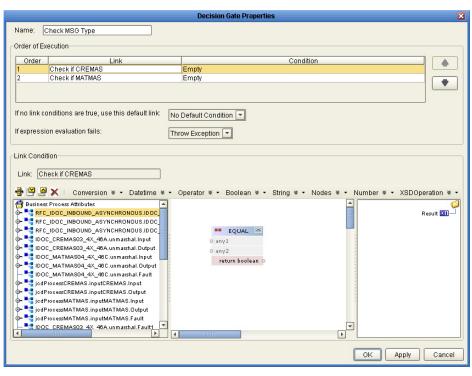

Figure 76 Decision Gate Properties Window

4 Next, add a string literal and call it **CREMAS**. Connect the string literal to **any 2** field.

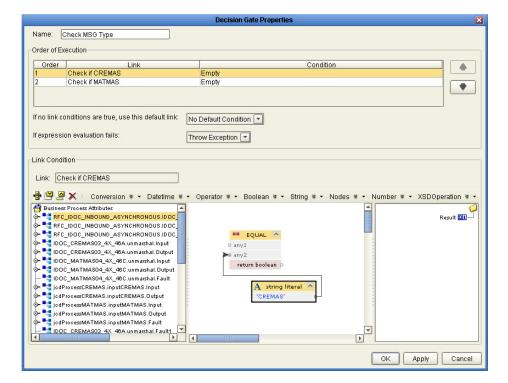

Figure 77 Decision Gate Properties Window

5 Drag the MESTYP (under IDOC\_CONTROL\_REC\_40) to any 1, and drag return boolean to Result.

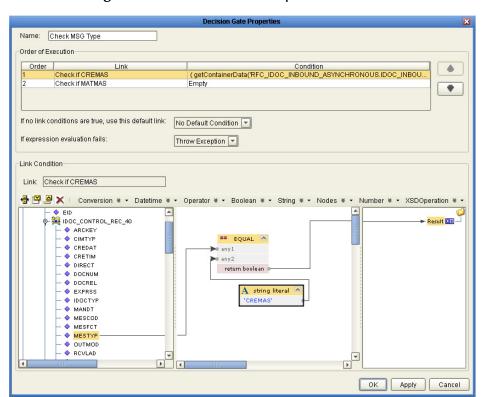

Figure 78 Decision Gate Properties Window

6 Repeat the same procedure for the second row (check if MATMAS) and then click **OK**. This completes the Decision Gate Properties window.

### Steps to configure the CREMAS business rules include:

- 1 Open the Business Rule that follows the Check if CREMAS condition.
- 2 Expand the output element located under RFC\_IDOC\_INBOUND\_ASYNCHRONOUS.IDOC\_INBOUND\_ASYNCHRON OUSReceive.Input and connect the bytesToMarshal field to the bytes field of the IDOC\_CREMAS03\_4X\_46A.unmarshal.Input.

Business Rule Designer 🖶 💾 볼 🗶 | Conversion 🛭 🕶 Datetime 🕏 🕶 Operator 🔻 🕶 Boolean 🔻 🕶 String 🕷 🕶 Nodes 🕷 🕶 Number 🕷 🕶 XSDOperation 📽 🕶 Business Process Attributes RFC IDOC INBOUND ASYNCHRONOUS.IDOC INBOUND ASYNCHRONOUSReceive.Output IDOC\_CREMASO3\_4X\_46A.unmarshal.input ====== - - RFC\_IDOC\_INBOUND\_ASYNCHRONOUS.IDOC\_INBOUND\_ASYNCHRONOUSReceive.Input output

output

output

output

output

output

output

output

output

output

output

output

output

output

output

output

output

output

output

output

output

output

output

output

output

output

output

output

output

output

output

output

output

output

output

output

output

output

output

output

output

output

output

output

output

output

output

output

output

output

output

output

output

output

output

output

output

output

output

output

output

output

output

output

output

output

output

output

output

output

output

output

output

output

output

output

output

output

output

output

output

output

output

output

output

output

output

output

output

output

output

output

output

output

output

output

output

output

output

output

output

output

output

output

output

output

output

output

output

output

output

output

output

output

output

output

output

output

output

output

output

output

output

output

output

output

output

output

output

output

output

output

output

output

output

output

output

output

output

output

output

output

output

output

output

output

output

output

output

output

output

output

output

output

output

output

output

output

output

output

output

output

output

output

output

output

output

output

output

output

output

output

output

output

output

output

output

output

output

output

output

output

output

output

output

output

output

output

output

output

output

output

output

output

output

output

output

output

output

output

output

output

output

output

output

output

output

output

output

output

output

output

output

output

output

output

output

output

output

output

output

output

output

output

output

output

output

output

output

output

output

output

output

output

output

output

output

output

output

output

output

output

output

output

output

output

output

output

output

output

output

output

output

output

output

output contents 🔷 unmarshalEncoding 🔷 marshalEncoding 🔷 🗆 ♦ bytesToMarshal — RFC\_IDOC\_INBOUND\_ASYNCHRONOUS.IDOC\_INBOUND\_ASYNCHRONOUSReceive.Fault → ■ IDOC\_CREMASO3\_4X\_46A.unmarshal.Input o− ■1 IDOC\_CREMAS03\_4X\_46A.unmarshal.Output - IDOC\_MATMAS04\_4X\_46C.unmarshal.Input DOC\_MATMAS04\_4X\_48C.unmarshal.Output JodProcessCREMAS.inputCREMAS.input jcdProcessMATMAS.inputMATMAS.Input

orange ig icdProcessMATMAS.inputMATMAS.Output **|** bplDocInbound

Figure 79 CREMAS Business Rule

- 3 Create and open the business rule between the IDOC\_CREMAS03\_4X\_46A.unmarshal and jcdProcessCREMAS.inputCREMAS activities.
- 4 Connect the IDOC\_CREMAS03\_4X\_46A.unmarshal.Output OTD to the jcdProcessCREMAS.inputCREMAS.Input OTD.

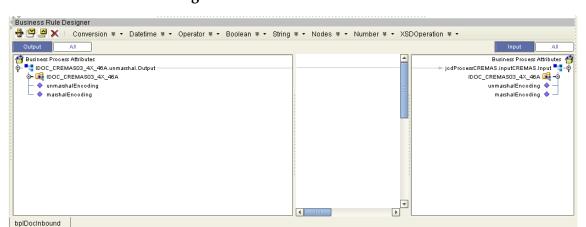

Figure 80 CREMAS Business Rule

### Steps to Configure the MATMAS Business Rules Include:

- 1 Open the Business Rule that follows the Check if MATMAS condition.
- 2 Expand the output element located under the input of the RFC\_IDOC\_INBOUND\_ASYNCHRONOUS .IDOC\_INBOUND\_ASYNCHRONOUSReceive.Input and connect the bytesToMarshal field to the bytes field under IDOC\_MATMAS04\_4X\_46C.unmarshal.Input.

Business Rule Designer 🖶 👺 몰 🗶 📗 Conversion 🛚 🕶 Datetime 🕊 🕶 Operator 🕷 🕶 Boolean 🕷 🕶 String 🕷 🕶 Nodes 🕷 🕶 Number 🕷 🕶 XSDOperation 🐇 🔻 Business Process Attributes TRANSPORTED IN THE REPORT OF THE REPORT OF THE REPORT OF THE PROPERTY OF THE PROPERTY OF THE P ♦- ■ RFC\_IDOC\_INBOUND\_ASYNCHRONOUS.IDOC\_INBOUND\_ASYNCHRONOUSReceive.Input contents 🔷 o portion in the property of the property of t unmarshalEncoding 🔷 marshalEncoding 💠 ◆ bytesToMarshal —
 ◆ marshalEncoding TREE RECUIDOC\_INBOUND\_ASYNCHRONOUS.IDOC\_INBOUND\_ASYNCHRONOUSReceive.Fault □ IDOC\_CREMASO3\_4X\_46A.unmarshal.lnput - ■ IDOC\_CREMAS03\_4X\_46A.unmarshal.Output DOC\_MATMAS04\_4X\_46C.unmarshal.Input
IDOC\_MATMAS04\_4X\_46C.unmarshal.Output - IDOC\_MATMAS04\_4X\_46C.unmarshal.Fault - " jodProcessCREMAS.inputCREMAS.Input - IgodProcessCREMAS.inputCREMAS.Output ≻ 📲 jodProcessMATMAS.inputMATMAS.Input igur rocessMATMAS.inputMATMAS.Output **T** bplDocInbound

Figure 81 MATMAS Business Rule

- 3 Create and open the business rule between the IDOC\_MATMAS04\_4X\_46C.unmarshal and jcdProcessMATMAS.inputMATMAS activities.
- 4 Connect the IDOC\_MATMAS04\_4X\_46C.unmarshal.Output OTD to the jcdProcessMATMAS.inputMATMAS.Input OTD.

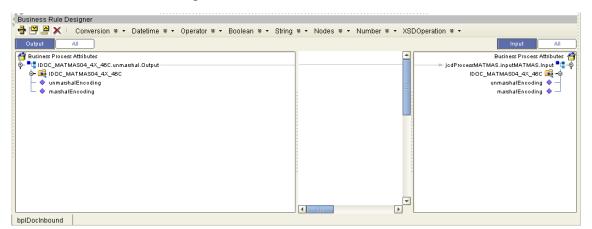

Figure 82 MATMAS Business Rule

**Note:** Review the Sun SeeBeyond eInsight<sup>TM</sup> Business Process Manager User's Guide for a more detailed description of the steps required to connect and add business rules to a modeling elements in a business process.

# 6.6.5 Create a Connectivity Map

The Connectivity Map provides a canvas for assembling and configuring a Project's components.

### Steps required to create a new Connectivity Map:

1 From the Project Explorer tree, right-click the new **prjIDocInbound** Project and select **New > Connectivity Map** from the shortcut menu.

2 The New Connectivity Map appears and a node for the Connectivity Map is added under the Project, on the Project Explorer tree labeled **CMap1**. Rename this project to be **cmIDocInbound**.

## Populate the Connectivity Map

You add the Project components to the Connectivity Map by dragging the icons from the Connectivity Map toolbar to the canvas.

The **cmIDocInbound** Connectivity Map in the **prjIDocInbound** Project requires the following components:

- File External Application (x2)
- SAP BAPI External Application
- jcdProcessCREMAS Java Collaboration
- jcdProcessMATMAS Java Collaboration
- bpIDocInbound eInsight Business Process

Any eWay added to the Connectivity Map is associated with an External Application. To establish a connection to SAP BAPI, first select SAP BAPI as an External Application to use in your Connectivity Map.

### Steps required to select the External Systems:

- 1 Click the **External Application** icon on the Connectivity Map toolbar.
- 2 Select the external systems necessary to create your Project (for this sample, SAP BAPI and File). Icons representing the selected external systems are added to the Connectivity Map toolbar.
- 3 Rename the following components and then save changes to the Repository:
  - File1 to eaFileOutCREMAS
  - File2 to eaFileOutMATMAS
  - SAP BAPI1 to eaSAPBAPIIn

The Connectivity Map components should appear as they do in Figure 83.

Figure 83 Connectivity Map Components

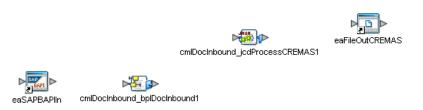

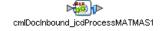

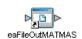

# 6.6.6 Bind the eWay Components

The final step in creating a Connectivity Map is binding the eWay components together.

### Steps required to bind eWay components together:

- 1 Double-click the **cmBAPIOutbound** Connectivity Map in the Project Explorer tree. The Connectivity Map appears in the Enterprise Designers canvas.
- 2 Double-click the cmIDocInbound\_bpIDocInbound1 Business Process, the cmIDocInbound\_jcdProcessCREMAS1 Collaboration, and the cmIDocInbound\_jcdProcessMATMAS1 Collaboration to display their Binding dialog boxes.

Map the following Services:

- jcdProcessCREMAS under Invoked Services of cmIDocInbound\_bpIDocInbound1 to IDOC\_CREMAS03\_4X\_46A under Implemented Services of cmIDocInbound\_jcdProcessCREMAS1.
- jcdProcessMATMAS under Invoked Services of cmIDocInbound\_bpIDocInbound1 to IDOC\_MATMAS04\_4X\_46C under Implemented Services of cmIDocInbound\_jcdProcessMATMAS1.
- SAP\_IDOC\_INBOUND\_ASYNCHRONOUSReceive\_Receiver under Implemented Services of cmIDocInbound\_bpIDocInbound1 to eaSAPBAPIIn.
- FileClient under Invoked Services of cmIDocInbound\_jcdProcessCREMAS1 to eaFileOutCREMAS.
- FileClient under Invoked Services of cmIDocInbound\_jcdProcessMATMAS1 to eaFileOutMATMAS.

The connected components are seen in Figure 60.

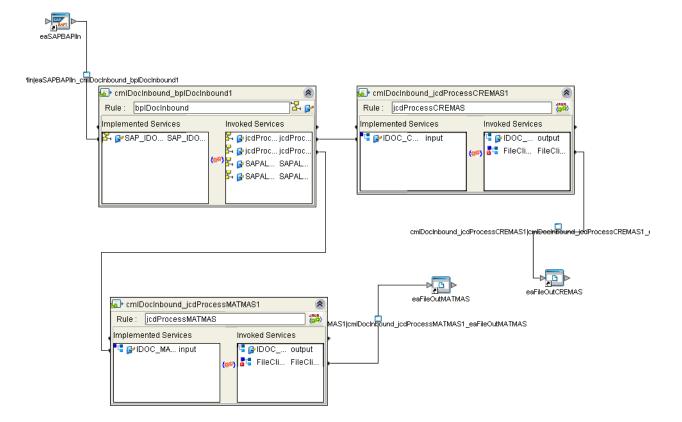

Figure 84 Connectivity Map - Binding the JCD Components

- 3 Minimize the Binding dialog boxes by clicking the chevrons in the upper-right corners.
- 4 Save your current changes to the Repository.

#### 6.6.7 Create an Environment

Environments include the external systems, Logical Hosts, Integration Servers and Message Servers used by a Project and contain the configuration information for these components. Environments are created using the Enterprise Designer's Environment Editor.

#### Steps required to create an Environment:

- 1 From the Enterprise Designer's Enterprise Explorer, click the **Environment Explorer** tab.
- 2 Right-click the Repository and select **New Environment**. A new Environment is added to the Environment Explorer tree.
- 3 Rename the new Environment to **envIDocInbound**.
- 4 Right-click **envIDocInbound** and select **New SAP BAPI External System**. Name the External System **esBAPIExt**. Click **OK**. **eaBAPIExt** is added to the Environment Editor.

- 5 Right-click **envIDocInbound** and select **New File External System**. Name the External System **esFileExt**. Click **OK**. **esFileExt** is added to the Environment Editor.
- 6 Right-click **envIDocInbound** and select **New Logical Host. LogicalHost1** is added to the Environment Editor tree. Rename the Logical Host **lhIDocInbound**.
- 7 Right-click **lhIDocInbound** and select **New Integration Server**. A new Integration Server (**IntegrationSvr1**) is added to the Environment Explorer tree under **lhIDocInbound**. Rename the Integration Server **isBAPIInbound**.

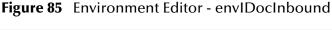

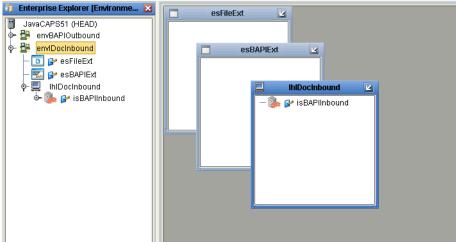

8 Save your current changes to the Repository.

# 6.6.8 Configure the eWays

eWays facilitate communication and movement of data between the external applications and the eGate system. The Connectivity Map in the sample Project uses three eWays, represented as nodes between the External Applications and the Business Process, as seen in Figure 62.

You must configure eWay properties in both the Connectivity Map and the Environment Explorer.

Inbound SAP BAPI eWay

cmBapilnbound\_jcdProcessCREMAS1

FileOutCREMAS

Outbound File eWay

cmBapilnbound\_bplDoclnbound1

cmBapilnbound\_jcdProcessMATMAS1

FileOutMATMAS

Figure 86 eWays in the cmDelete Connectivity Map

### Configure the eWay Properties in the Connectivity Map

The **prjIDocInbound** sample Project includes inbound and outbound eWay properties. Steps required to configure the outbound File eWay properties:

- 1 Double-click the **eaFileOutCREMAS eWay and** modify the following property for your system:
  - Parameter Settings > Output File Name: CREMASoutput%d.dat
- 2 Click **OK** to save your changes and close the window.
- 3 Double-click the **eaFileOutMATMAS eWay and** modify the following property for your system:
  - Parameter Settings > Output File Name: MATMASoutput%d.dat
- 4 Click **OK** to save your changes and close the window.

#### Steps required to configure the inbound SAP eWay properties:

1 Double-click the **eaSAPBAPIIn eWay and** modify the following properties for your system under Server Connection Settings:

| Name                                 | Required Value                   |
|--------------------------------------|----------------------------------|
| Enable RFC Trace                     | No                               |
| RFC Trace Level                      | 0                                |
| Number of RFC Servers to create      | 1                                |
| Transaction Mode                     | TRANSACTIONAL RFC (tRFC).        |
| Transaction ID Verification Database | C:\JavaCAPS51\data\SapTRFC.TIDdb |

**Table 13** Inbound eWay—Server Connection Settings

2 Click **OK** to save your changes and close the window.

**Note:** For additional information on these properties, see **Configuring the Inbound eWay Properties** on page 25.

## Configure the File eWay External Environment Properties

The **prjBAPIOutbound** sample Project requires outbound File eWay Environment properties.

Steps required to configure the outbound SAP BAPI eWay Environment properties:

- 1 Expand the **envBAPIOutbound** Environment in the Environment Explorer.
- 2 Right-click **esFileExt** and select **Properties**. The Properties window appears.
- 3 Click Outbound File eWay > Parameter Settings and modify the following properties:
  - Directory: C:/temp

### Configure the SAP BAPI eWay External Environment Properties

The **prjIDocInbound** sample Project requires inbound eWay Environment properties.

Steps required to configure the inbound SAP BAPI eWay Environment properties:

- 1 Expand the **envIDocInbound** Environment in the Environment Explorer.
- 2 Right-click **esSAPExt** and select **Properties**. The Properties window appears.
- 3 Click Client Configuration Settings under Outbound SAP BAPI eWay and modify the following properties:

 Table 14
 Inbound SAP BAPI eWay — Server Connection Settings

| Name             | Required Value                                                                                                    |
|------------------|----------------------------------------------------------------------------------------------------|
| Gateway Hostname | An alphanumeric string. Do not omit leading zeros.                                                                                                    |
|                  | There is no default setting.                                                                                                    |
| Gateway Service  | The SAP recommended value is the string <i>sapgw</i> concatenated with the SAP system number. For example, if the system number is <i>00</i> , the gateway service is <i>sapgw00</i> .  There is no default setting. |
| Program ID       | Program ID is shown in the SAPGUI transaction SM59. This entry must match the SAPGUI exactly; this entry is case sensitive.  There is no default setting.                                                            |

**Table 14** Inbound SAP BAPI eWay— Server Connection Settings

| Name                        | Required Value                                      |
|-----------------------------|-----------------------------------------------------|
| Application Server Hostname | Any valid Hostname.                                 |
|                             | There is no default setting.                        |
| System Number               | Any numeric value.                                  |
|                             | There is no default setting.                        |
| Client Number               | An alphanumeric string. Do not omit leading zeros.  |
|                             | There is no default setting.                        |
| User                        | Any alphanumeric value.                             |
|                             | There is no default setting.                        |
| Password                    | An alphanumeric string.                             |
|                             | There is no default setting.                        |
| Language                    | A base language is required.<br>Languages include:  |
|                             | ■ EN – English                                      |
|                             | • DE – German                                       |
|                             | <ul><li>JA – Japanese</li><li>KO – Korean</li></ul> |
|                             | • KO – Korean                                       |
|                             | The default is <b>EN</b> , English.                 |
| System ID                   | Any valid SAP System ID.                            |
|                             | There is no default setting.                        |
| Character Set               | Unicode or Non-unicode.                             |
|                             | The default value is <b>Non-unicode</b> .           |

**Note:** For additional information on these properties, see **Inbound SAP BAPI eWay** on page 32.

# 6.6.9 Create the Deployment Profile

A Deployment Profile is used to assign services and message destinations to both the Integration Server and the Message Server. Deployment profiles are created using the Deployment Editor.

#### Steps required to create the Deployment Profile:

1 From the Enterprise Explorer's Project Explorer, right-click the **prjIDocInbound** Project and select **New** > **Deployment Profile**.

- 2 Enter a name for the Deployment Profile (for this sample **dpSAPBAPI**). Select **envIDocInbound** as the Environment and click **OK**.
- 3 From the Deployment Editor toolbar, click the **Automap** icon. The Project's components are automatically mapped to their system windows, as seen in Figure 87.

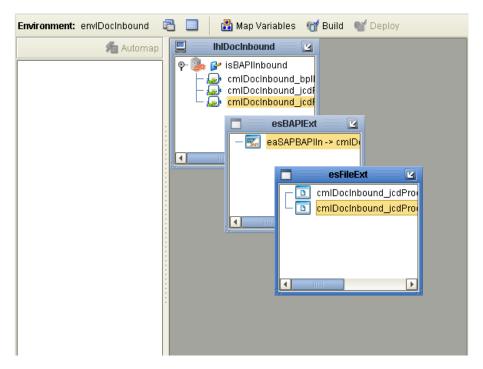

Figure 87 Deployment Profile

## 6.6.10 Create and Start the Domain

To build and deploy your Project, you must first create a domain. A domain is an instance of a Logical Host. After the domain is created, the Project is built and then deployed.

**Note:** You are only required to create a domain once when you install the Java CAPS.

#### Steps required to create and start the domain:

- 1 Navigate to your **<JavaCAPS51>** \logicalhost directory (where **<**JavaCAPS51> is the location of your Java Composite Application Suite installation.
- 2 Double-click the **domainmgr.bat** file. The **Domain Manager** appears.
- 3 If you have already created a domain, select your domain in the Domain Manager and click the **Start an Existing Domain** button. Once your domain is started, a green check mark indicates that the domain is running.
- 4 If there are no existing domains, a dialog box indicates that you can create a domain now. Click **Yes**. The **Create Domain** dialog box appears.

5 Make any necessary changes to the Create Domain dialog box and click Create. The new domain is added to the Domain Manager. Select the domain and click the Start an Existing Domain button. Once your domain is started, a green check mark indicates that the domain is running.

For more information about creating and managing domains see the *eGate Integrator*<sup>TM</sup> *System Administration Guide*.

# 6.6.11 Build and Deploy the Project

The Build process compiles and validates the Project's Java files and creates the Project EAR file.

#### **Build the Project**

- 1 From the Deployment Editor toolbar, click the **Build** icon.
- 2 If there are any validation errors, a **Validation Errors** pane will appear at the bottom of the Deployment Editor and displays information regarding the errors. Make any necessary corrections, save then click **Build** again.
- 3 After the Build has succeeded you are ready to deploy your Project.

#### **Deploy the Project**

- 1 From the Deployment Editor toolbar, click the **Deploy** icon. Click **Yes** when the **Deploy** prompt appears.
- 2 A message appears when the project is successfully deployed. You can now test your sample.
- 3 You can also deploy applications using Enterprise Manager. For more information, see the  $Sun\ SeeBeyond\ eGate^{TM}\ Integrator\ System\ Administration\ Guide.$

# 6.6.12 Run the Sample

Additional steps are required to run the deployed sample Project.

#### Steps required to run the sample Project:

- 1 Go to your SAP R/3 GUI to dispatch the CREMAS or MATMAS message type IDocs to the SAP BAPI eWay. The inbound SAP BAPI eWay then sends the data to a Decision Gate which checks for the message type (CREMAS or MATMAS). The message is then unmarshaled to either a CREMAS or MATMAS IDoc OTD, and then passed to a JCD which then marshals out the IDoc and writes it to a file. The output file (CREMASoutput%d.dat or MATMASoutput%d.dat) is generated, based on the message type.
- 2 Verify the output data by viewing the sample output files. See **prjIDocInbound.zip** on page 70 for more details on the types of output files used in this sample Project.

# 6.7 Additional Sample Project Scenarios

The following section describes an additional scenario involving Transactional Remote Function Calls (tRFCs)

# 6.7.1 About Sending IDocs to SAP R/3 Using tRFCs

This section describes the procedure to send IDocs to SAP R/3 using the IDOC\_INBOUND\_ASYNCHRONOUS RFC OTD and the BAPI eWay.

#### The RFC OTD used to send/receive IDOCs

The figure below shows the RFC OTD, IDOC\_INBOUND\_ASYNCRONOUS created via the SAP BAPI OTD Wizard.

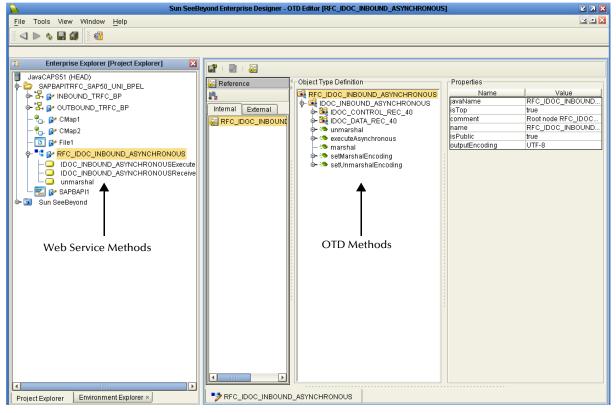

Figure 88 RFC OTD

In the OTD Editor you can see that this OTD has **marshal**, **unmarshal** methods, as well as an **executeAsyncronous** method which takes a string **EID** (event ID) as a parameter.

Sending or receiving IDOCs to or from SAP is an asynchronous operation. This OTD uses the **executeAsyncronous** method to send IDOCs in a Java Collaboration.

In the Project explorer, as seen in Figure 88, you see the following web service methods on the OTD:

- Unmarshal To unmarshal IDOC data to this OTD
- IDOC\_INBOUND\_ASYNCRONOUSExecute To send IDOC to SAP
- IDOC\_INBOUND\_ASYNCRONOUSReceive To receive IDOc from SAP

The **IDOC\_INBOUND\_ASYNCRONOUS** OTD is NOT a message-able OTD, and the unmarshal web service is specifically provided to unmarshal IDOC data to this OTD.

You should always use this unmarshal operation in conjunction with IDOC\_INBOUND\_ASYNCRONOUSExecute operation. You can cannot use the unmarshal operation alone in an elnsight Business Processes.

# Client Mode - sending IDOCs to SAP R/3 via IDOC\_INBOUND\_ASYNCRONOUS

The following screen illustrates and example Business Process to send IDocs to SAP R/3.

Figure 89 Business Process

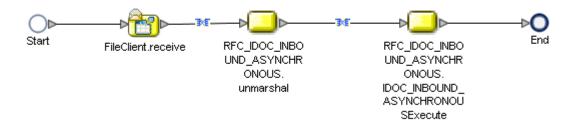

The example seen in Figure 89 shows that we receive IDoc data from a File, unmarshal it to the RFC OTD, and call the Execute web service.

Figure 90 displays the business rule between FileCleint.receive and RFC\_IDOC\_INBOUND\_ASYNRONOUS.unmarshal. To create this business rule:

1 From the Business Rules Designer, drag a **String** > **text to bytes** to the canvas, then connect the **text** field under FileClient.receive.Output to text in the text to bytes conversion box, and return bytes in the text to bytes conversion box to the **bytesToUnmarshal** field under RFC\_IDOC\_INBOUND\_ASYNCHRONOUS.unmrshal.input.

Figure 90 File — Unmarshal business rule

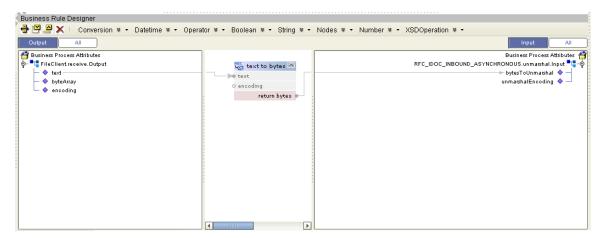

- 2 Click the RFC\_IDOC\_INBOUND\_ASYNCHRONOUS.IDOC\_INBOUND\_ ASYNCHRONOUSExecute business rule and then click the Property Sheet icon. The property sheet for this business rule appears.
- 3 Change the Input property to RFC\_IDOC\_INBOUND\_ASYNCHRONOUS. unmarshal.Output, then click the Property Sheet icon again to close the property sheet for this business rule.

Name REC IDOC INBOLIND ASYNCHRONOLISIDOC INBOLIND AS Partner SAP IDOC INBOUND ASYNCHRONOUSExecute Sender Input RFC\_IDOC\_INBOUND\_ASYNCHRONOUS.unmarshal.Output Output RFC\_IDOC\_INBOUND\_ASYNCHRONOUS.IDOC\_INBOUND\_A Use Correlations Transaction Support RFC IDOC INBO Pass By Value Click button to configure Alert Properties Logger Properties Click button to configure Properties OUTBOUND\_TRFC\_BP

Figure 91 Execute Operation Property Sheet

- 4 Assign a unique GUID to the EID node of the unmarshal output container. To do this:
  - A Create a link between RFC\_IDOC\_INBOUND\_ASYNCHRONOUS.unmarshal and RFC\_IDOC\_INBOUND\_ASYNCHRONOUS.IDOC\_INBOUND\_ASYNCHRONOUSExecute.

- B Add a business rule between RFC\_IDOC\_INBOUND\_ASYNCHRONOUS. unmarshal and RFC\_IDOC\_INBOUND\_ASYNCHRONOUS.IDOC\_INBOUND\_ ASYNCHRONOUSExecute. Next, from the Business Rules Designer toolbar, drag a **get GUID** (located under Nodes) to the canvas.
- C Connect **GUID** in the get GUID box to the **EID** field, located under RFC\_IDOC\_INBOUND\_ASYNCHRONOUS.unmarshal.Output.

**Figure 92** Unmarshal — Execute business rule

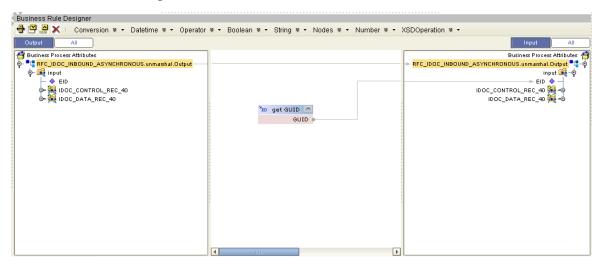

Note that the **IDOC\_INBOUND\_ASYNCRONOUS** is used to send and receive IDOCs via Transactional RFC (Asynchronous operation). Therefore, the Transaction Mode Configuration of the BAPI eWay in the Connectivity Map should always be set to "Transactional RFC" when using this OTD, as seen in Figure 93.

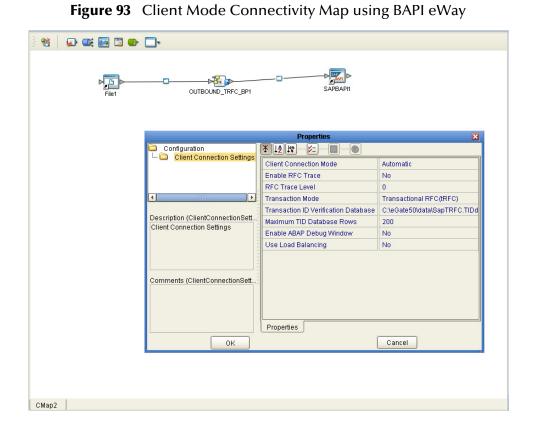

# Appendix A

# **SAP Data Type Conversion Table**

Use the following SAP data type conversion table to help map the data type in the ABAP Directory to their respective JCo and Java data types.

 Table 15
 Data Type Conversion Table

| ABAP type | Description                    | JCo type code    | Java data type   |
|-----------|--------------------------------|------------------|------------------|
| b         | 1-byte integer                 | JCO.TYPE_INT1    | int              |
| S         | 2-byte integer                 | JCO.TYPE_INT2    | int              |
| I         | 4-byte integer                 | JCO.TYPE_INT     | int              |
| С         | Character                      | JCO.TYPE_CHAR    | String           |
| N         | Numerical                      | JCO.TYPE_NUM     | Character String |
| Р         | Binary Coded Decimal           | JCO.TYPE_BCD     | BigDecimal       |
| D         | Date                           | JCO.TYPE_DATE    | String           |
| Т         | Time                           | JCO.TYPE_TIME    | String           |
| F         | Float                          | JCO.TYPE_FLOAT   | double           |
| X         | Raw data                       | JCO.TYPE_BYTE    | byte[]           |
| g         | String (variable-length)       | JCO.TYPE_STRING  | String           |
| У         | Raw data (variable-<br>length) | JCO.TYPE_XSTRING | byte[]           |

| Index                                                                                                    | load balancing 30, 89 eWay Connectivity Map 23, 25 eWay environment properties 30 eWay plug-ins, installing 19 external properties, eWay 31                                                                  |
|----------------------------------------------------------------------------------------------------|----------------------------------------------------------------------------------------------------|
| A                                                                                                    | G                                                                                                    |
| alert codes 20 Application Server Group 36 Application Server Hostname 33, 35, 113 architecture, eWay 7 authorization objects 67 Automap 90, 114                                              | Gateway Hostname 32, 36, 112 Gateway Service 33, 36, 112  I IDoc OTD creating 41                                                                                                    |
| B binding dialog box 86, 109 building business logic 39 business logic building 39                                                                                                    | Importing sample Projects 71 installation 15–20 Installing eWay plug-ins 19 migration procedures 17 Repository on UNIX 15 sample Projects and Javadocs 17 SAP BAPI 15 installing 15 introduction, SAP eWay 7 |
| Character Set 34, 113 Client Number 34, 35, 113 Collaboration                                                                                                    | Javadocs, installing 17                                                                                                    |
| editor 73, 95 commandline codegen requirements 41 configuring SAP 48 configuring SAP BAPI eWay 23 connection retry settings, outbound 37 Connector settings, outbound 35 conventions, text 13 | L Language 34, 35, 113 load balancing 30, 89 logical system name 54                                                                                                    |
| Deployment EAR File 22 Deployment Profile                                                                                                    | Maximum TID Database Rows 30, 89 Middleware sapjco.jar 40 migration procedures 17                                                                                                    |
| Automap 90, 114<br>distribution model 54, 57                                                                                                    | Number of RFC Servers to create 26, 111                                                                                                    |
| EAR File deploying 22                                                                                                    | O objects, authorization 67                                                                                                    |

Enable RFC Trace 26, 28, 88, 111

enabling 30, 89

Enable ABAP Debug Window 30, 89

OTDs, IDoc 41

| outbound eWay properties 25<br>outbound properties 27<br>overview<br>sample Projects 69                                                                                                    | Server connection settings, inbound 25, 27, 32, 34 Setting Properties Client connector settings 35 configuring SAP BAPI eWay 23 connection retry settings 37 eWay Connectivity Map 23, 25 eWay environment properties 30 |
|----------------------------------------------------------------------------------------------------|----------------------------------------------------------------------------------------------------|
| partner profile 62, 64 Password 34, 35, 113 port, communications (SAP) 60 profile, partner 62, 64 Project importing 71                                                                              | eWay external 31 inbound SAP BAPI eWay 32 outbound eWay 25 outbound properties 27 outbound SAP BAPI eWay 35 Server connection settings 25, 27, 32, 34 System ID 34, 36, 113 System Number 34, 35, 113                    |
| RFC                                                                                                    | _                                                                                                    |
| destination 48 RFC Trace Level 26, 28, 88, 111 Router String 33, 37                                                                                                    | text conventions 13 Transaction ID Verification Database 27, 29, 89, 111 Transaction Mode 26, 29, 88, 111 Transactional RFC (tRFC) 9                                                                                     |
| sample Projects 71                                                                                                    | U                                                                                                    |
| overview 69 sample projects, installing 17 SAP BAPI eWay Project implementing 69 Importing 71 running sample projects 92, 115                                                                       | uploading to the Logical Host 40 Use Load Balancing property 30, 89 User 35 User Name 34, 113                                                                                                    |
| Steps to run sample projects 70 SAP eWay architecture 7 installing 15 introduction 7                                                                                                    |                                                                                                    |
| SAP IDoc wizard IDoc metadata parameters page 45 Login parameters page 44 Select metadata page 42 System parameters page 43 using 41                                                                |                                                                                                    |
| SAP Java Connector                                                                                                    |                                                                                                    |
| installation 40<br>SAP JCo installation 41                                                                                                    |                                                                                                    |
| SAP system configuration communications port 60 distribution model 54, 57 logical system name 54 partner profile 62, 64 RFC destination 48 security 67 SAP_BAPI_eWay_Sample.zip 69 security, SAP 67 |                                                                                                    |